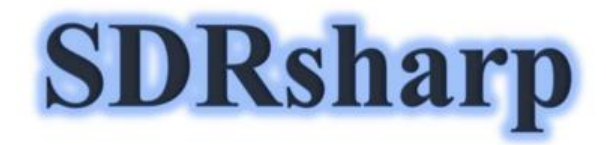

Guía de uso

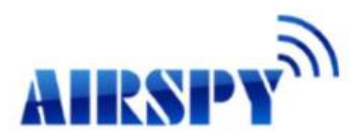

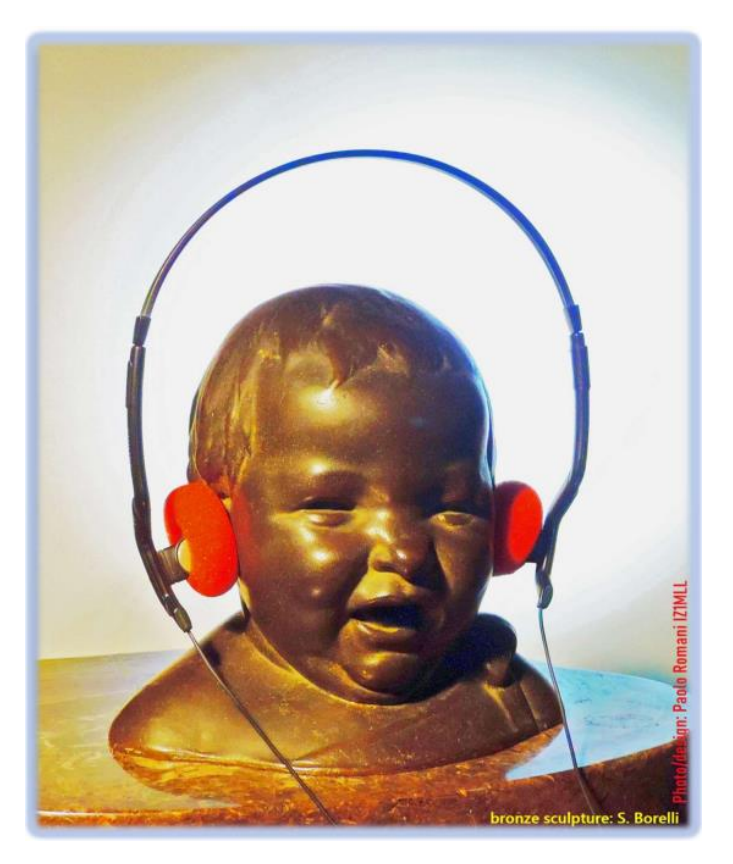

**SDRsharp, para que los oyentes en blanco y negro vean colores...**

Actualización a la versión 1.0.0.1810 Texto propiedad de Paolo Romani, IZ1MML SDRsharp – Guía v2.2 (Marzo 2021)

Una guía como esta no surge por casualidad.

Las siguientes páginas son el resultado de años de escucha, dedicación, pasión y mucho compromiso personal en la búsqueda de las mejores configuraciones y optimizaciones posibles, así como sugerencias operativas **que he recopilado y resaltado tipográficamente en cursiva azul, y,** en la parte inferior, también un útil glosario con una referencia cruzada, en términos individuales, indicados con (\*) en caso de que desee consultar la definición.

Feliz lectura y buena escucha con Software Defined Radio para todos los que creen en él, porque cuando encienda nuestro nuevo SDR podremos entender fácilmente que este mundo realmente tiene muchas caras pero solo un corazón.

SDRSharp (o SDR#) es el software gratuito más completo, de rendimiento, integrado, actualizado y personalizable (con complementos para cada necesidad) para todos los dongles RTL-SDR y, por supuesto, para los dispositivos AIRSPY. Muchas gracias a Youssef Touil y a todos aquellos que interactúan con SDR # a diario, y hay tantos, porque realmente es una experiencia de aprendizaje y crecimiento común para todos nosotros.

**El sitio de referencia es:** <https://airspy.com/>

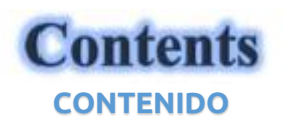

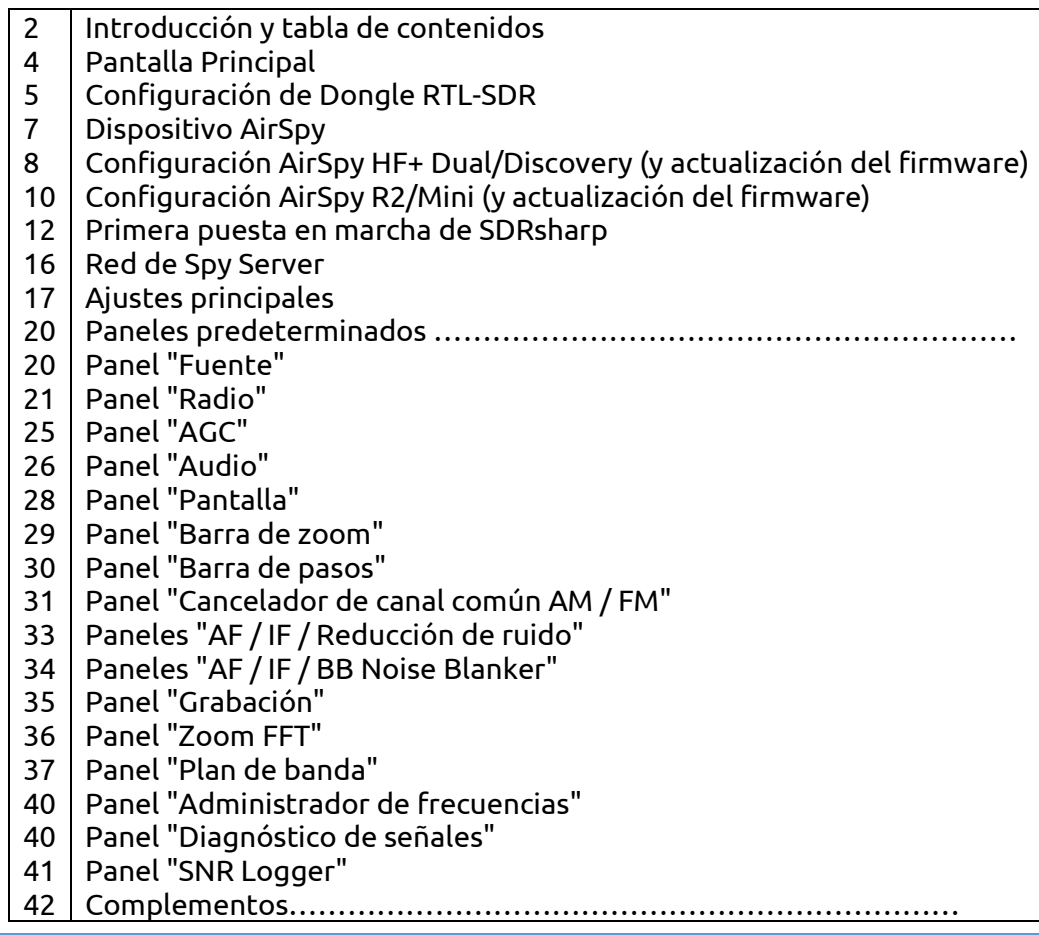

43 44 48 49 50 50 53 56 57 58 Complemento "Grabador BaseBand" Complemento "CSVUserlistBrowser" Complemento "Escáner de frecuencia" Complemento "Magic-Eye" Errores Decodificación y análisis de señales Modos de Operación Terminología Citas "El mundo de AirSpy"

**Novedades:** el lanzamiento de la 1785, lanzado oficialmente el 5 de febrero de 2021 en una búsqueda continua y perpetua de mejora y refinamiento, ha dado un gran salto al último .NET 5 de Microsoft. Esta plataforma de desarrollo de código abierto y multisistema es capaz de brindar soporte lado a lado de ejecución sin la necesidad de instalar el tiempo de ejecución. Este no es un simple esfuerzo de recompilación de código, sino que implica muchos cambios, algunos superficiales y otros

fundamentales. Incluso externamente, puede ver la diferencia con muchos menos archivos en la distribución del paquete y un archivo ejecutable de gran tamaño. Hay muchas menos DLL que acortan la secuencia de inicio del programa. El nuevo SDR # se puede usar como antes, pero con un mejor rendimiento al continuar usando los mismos archivos de configuración, Plan de banda, memorias y complementos como antes.

Anteriormente, la interfaz gráfica de usuario desarrollada en Visual Studio con diseños totalmente personalizables se lanzó el 13 de noviembre de 2020.

Descarga SDRsharp en:<https://airspy.com/?ddownload=3130> y con el requisito previo .NET 5 Runtime Desktop en: [https://dotnet.microsoft.com/download/dotnet/thank-you/runtime-desktop-5.0.2](https://dotnet.microsoft.com/download/dotnet/thank-you/runtime-desktop-5.0.2-windows-x86-installer) [windows-x86-installer](https://dotnet.microsoft.com/download/dotnet/thank-you/runtime-desktop-5.0.2-windows-x86-installer)

Las pantallas presentarán los dongles RTL-SDR y todos los distintos dispositivos AirSpy (pero pocos cambios para los otros dispositivos si no es el menú de configuración y los anchos de banda/ejecuciones utilizados). El tema gráfico utilizado en esta guía (skin) es el oscuro llamado "Fluent Dark" (seleccionable en el menú Pantalla).

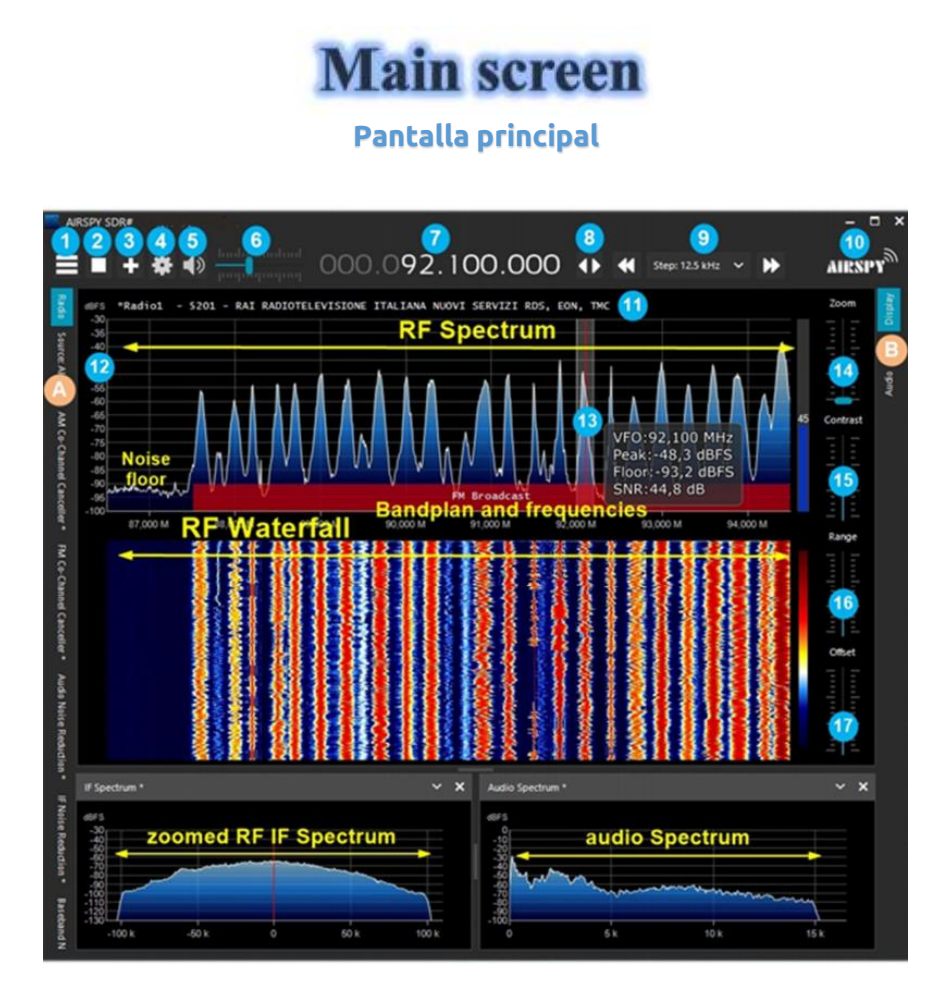

Estos son los puntos principales en detalles, seguidos de muchas ideas y *mis* consejos:

A. Menú izquierdo (ejemplo: Radio, Fuente, varios complementos) - desde la revisión 1778

B. Menú derecho (ejemplo: Pantalla, AGC, Audio) - desde la revisión 1778

1. Menú principal (en jerga como "menú hamburguesa")

- 2. Iniciar / cerrar el programa
- 3. Abrir nueva sesión (segmento) desde la revisión 1741 y nueva actualización
- 4. Configuración del dispositivo
- 5. Audio encendido / apagado (silencio)
- 6. Barra de control de volumen
- 7. Entrada de VFO e Frecuencia
- 8. Tipo de sintonización
- 9. Barra de pasos desde revisión 1782
- 10. Logotipo de Airspy (haga clic arriba para visitar la página de inicio directamente) 11. Decodificación RDS (PS, PI, RT) para estaciones de radiodifusión en WFM (88-108

MHz)

- 12. Escala de señal en dBFS (escala completa de decibelios)
- 13. Barra de sintonización vertical (línea roja central, ancho de banda e información de la señal)
- 14. Barra de zoom para espectro RF y cascada RF
- 15. Barra de contraste
- 16. Rango barra

#### 17. Barra de compensación

Obviamente, dado que se trata de señales de radio que pueden extenderse desde ondas largas hasta los GHz de UHF, es recomendable equiparse con antenas específicas (para HF: vertical, cable, bucle, mientras que para V-UHF: discono <sup>o</sup> colineal) para ser instalado al aire libre y lo más alejado posible de otros elementos que puedan atenuar u obstruir las señales...

# **Dongle RTL-SDR's configuration**

**CONFIGURACION DE DONGLE RTL-SDR**

La regla general para todas las siguientes configuraciones es que la configuración predeterminada funciona y cualquier cambio requiere una buena comprensión de los algoritmos subyacentes y del propio hardware.

Conecte uno de los muchos dongles disponibles (con chip R820T/T2 o R860, E4000, FC0012/13) en un puerto USB.

Proceda a instalar el software gratuito desde el enlace anterior. SDRsharp está preconfigurado para AIRSPY pero es totalmente compatible con cualquier dongle RTL-SDR al instalar los controladores que no están presentes en el paquete original, ejecutando el archivo por lotes interno INSTALL-RTLSDR.BAT. Se requiere una conexión a Internet para encontrar los archivos faltantes y/o actualizados. Luego ejecute el software ZADIG.EXE.

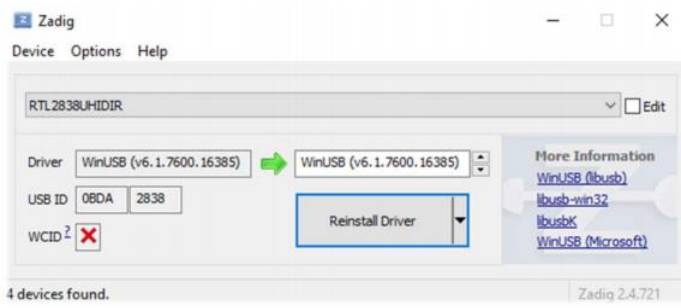

En el menú OPCIONES, seleccione "LISTAR TODOS LOS DISPOSITIVOS" (si es posible,

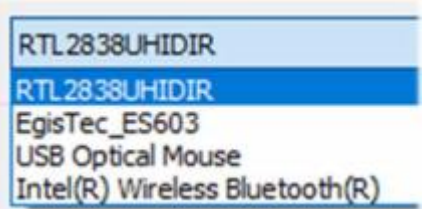

sin ningún otro dispositivo USB conectado al ordenador), y su ID de dongle debería aparecer en la ventana desplegable, p. REALTEK, TERRATEC o en mi caso RTL2838UHIDR. Continúe haciendo clic en el botón INSTALAR CONTROLADOR o REINSTALAR CONTROLADOR (si ya lo ha hecho). También puede intentar conectar su dongle USB después de que Zadig se esté ejecutando, ya que el

sistema actualiza automáticamente la lista.

Tenga mucho cuidado de seleccionar SÓLO el identificador de su dongle SDR y no, por ejemplo, su mouse o teclado Bluetooth, de lo contrario creará serios problemas con estos dispositivos!

#### Después de unos segundos, todo está listo y puede iniciar SDRsharp y seleccionar "RTL-SDR USB" en el panel FUENTE.

A veces, el sistema operativo no reconoce inmediatamente algunos dongles, o más bien se muestra un par de dispositivos que componen el dongle pero con otros nombres, a saber, "Bulk-in, interfaz 0)" y "Bulk in, interfaz 1)", que es para funciones de control remoto de TV. A continuación, elija "Interfaz 0" con el destino "WinUSB" y haga clic en INSTALAR CONTROLADOR.

Si aún no ve su dispositivo, debe ir al Panel de control / Administrador de dispositivos de Windows y eliminar los dispositivos marcados con un triángulo y comenzar de nuevo.

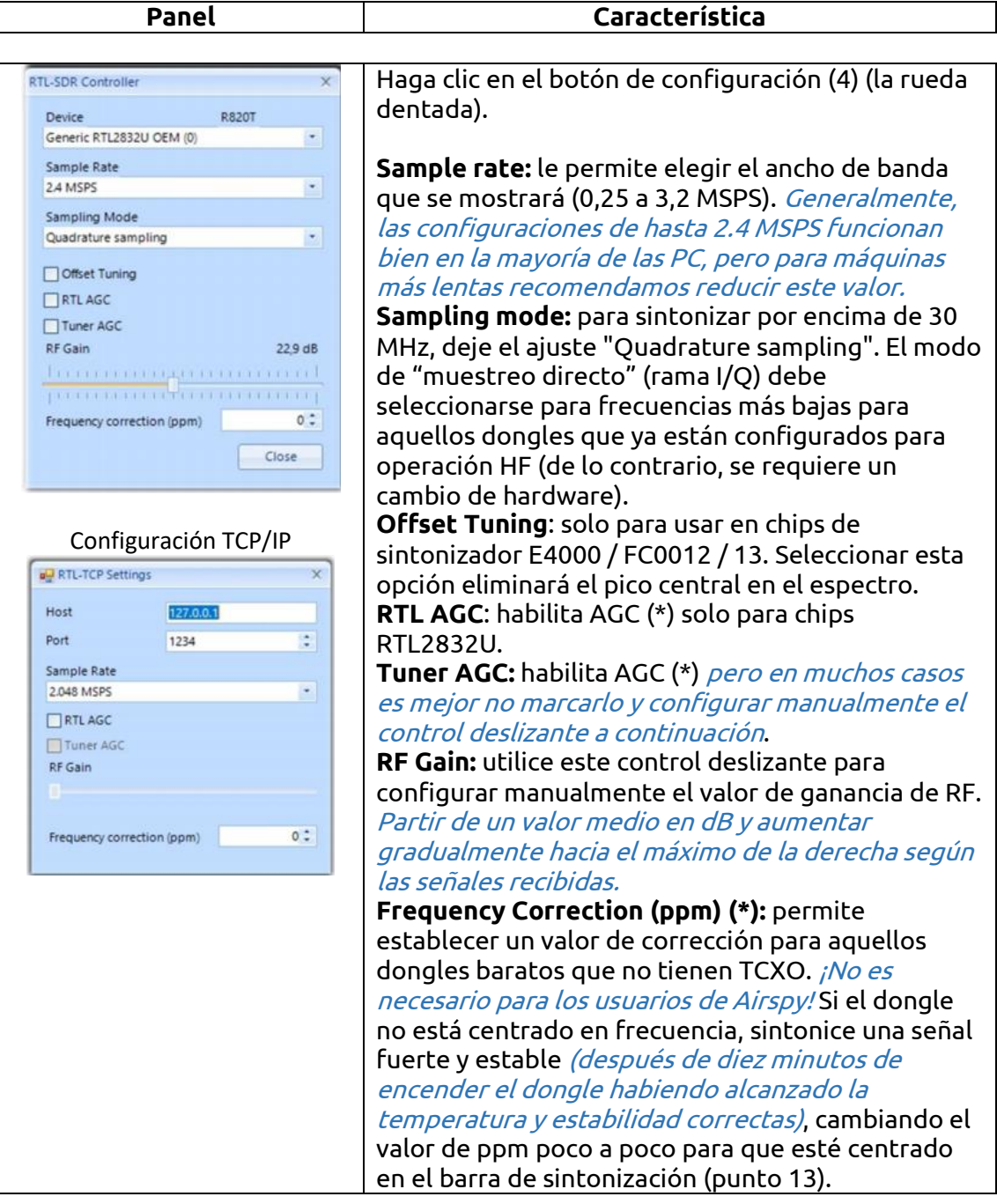

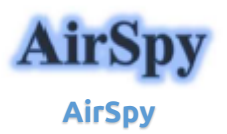

La familia de productos AirSpy ha crecido ahora, con receptores y opciones para cada necesidad:

- **Airspy HF+ Discovery**: HF 0,5 kHz / 31 MHz y VHF 60/260 MHz (entrada SMA (\*) única)
- **Airspy HF+ Puerto dual:** HF 9 kHz / 31 MHz y VHF 60/260 MHz (doble entrada SMA (\*))
- **Airspy R2:** 10 o 2.5 MSPS IQ, cobertura continua 24/1700 MHz
- **Airspy Mini:** 6 o 3 MSPS IQ, cobertura continua 24/1700 MHz
- **SpyVerter R2:** en combinación con R2 / Mini aumenta la cobertura en HF 1 kHz / 60 MHz
- **Antena:** YouLoop para Airspy HF + (utilizable hasta 300 MHz)

Normalmente, AirSpy es un dispositivo plug-and-play que Windows (Vista a W10) detecta y reconoce cuando se conecta a un puerto USB. Si esto no sucede, puede descargar, descomprimir e instale el siguiente controlador desde el administrador de dispositivos de Windows:

<https://airspy.com/?ddownload=3120>

# "AirSpy HF+ Dual port / Discovery" panel

**Panel del "AirSpy HF+ Dual port/Discovery"**

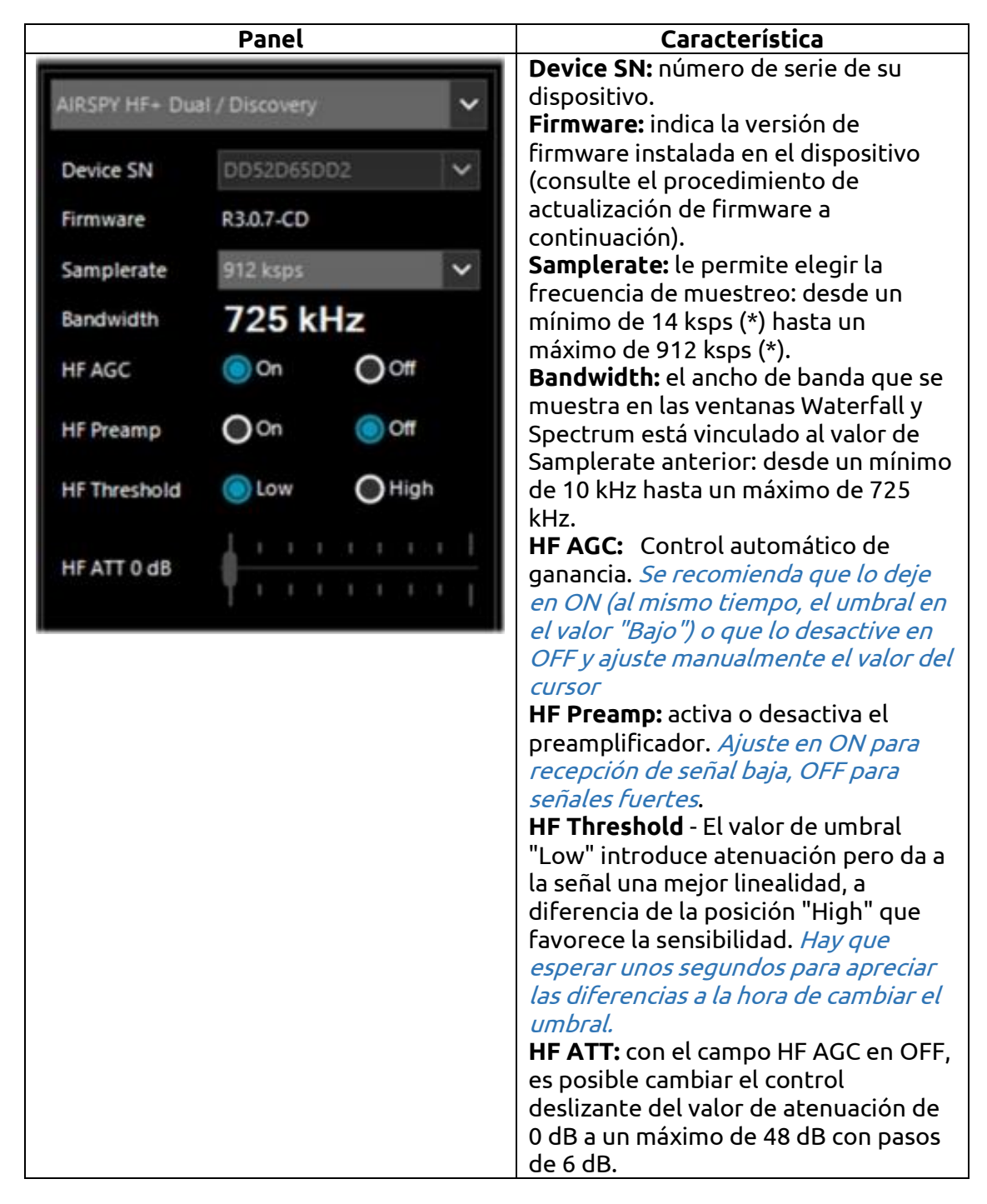

Una nota interesante para todos los propietarios de la rueda **'Griffin PowerMate'** que puede estar sin usar en un cajón viejo: funciona de manera brillante con AirSpy / SDRsharp en Windows 10 y el ajuste es mucho más suave y fácil.

# "AirSpy HF+ Dual / Discovery" firmware update

#### **ACTUALIZACION DEL FIRMWARE "AIRSPY HF+ DUAL/DISCOVERY"**

El procedimiento de actualización del firmware debe realizarse en Windows 7 o Windows 10. Asegúrese de no tener ningún otro dispositivo AirSpy conectado a su ordenador y siga estos pasos:

• Descargue y descomprima el contenido de este archivo en un directorio temporal:

<https://airspy.com/downloads/airspy-hf-flash-20200604.zip>

• Conecta el dispositivo a actualizar al puerto USB del ordenador

• Desde la línea de comando ejecuta el archivo "FLASH.bat" y espera a que finalice el procedimiento (ver imagen)

• Desconecte el dispositivo del ordenador

• Vuelva a conectar el dispositivo al ordenador y elimine el directorio temporal.

C:\WINDOWS\system32\cmd.exe

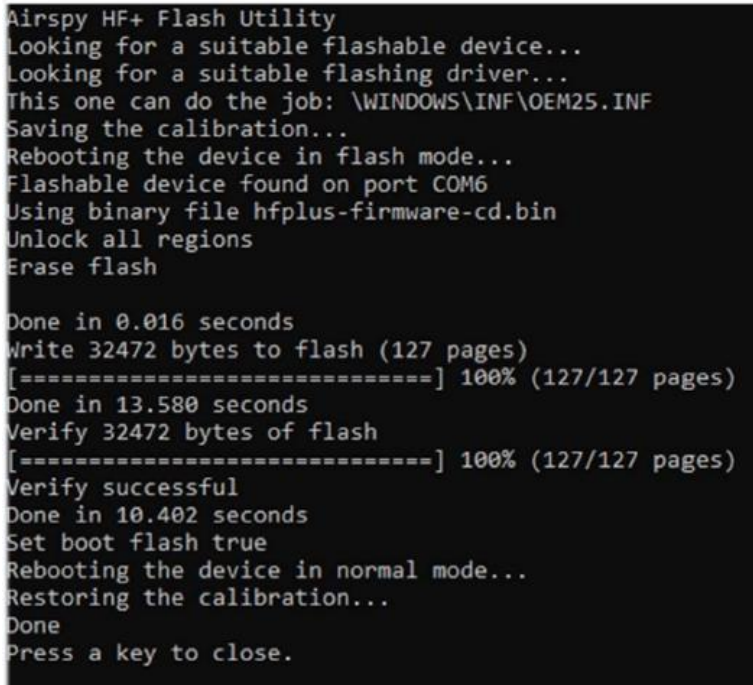

La versión de firmware actual y más reciente R 3.0.7 (con fecha del 4 de junio de 2020) ha mejorado el rendimiento de transmisión USB y se han agregado dos nuevas muestras adicionales a 456 y 912 ksps. Se puede aplicar al dispositivo HF+ Dual Port, HF+ Discovery (BB y CD).

# "AirSpy R2 / Mini" panel

## **PANEL "AIRSPY R2/Mini"**

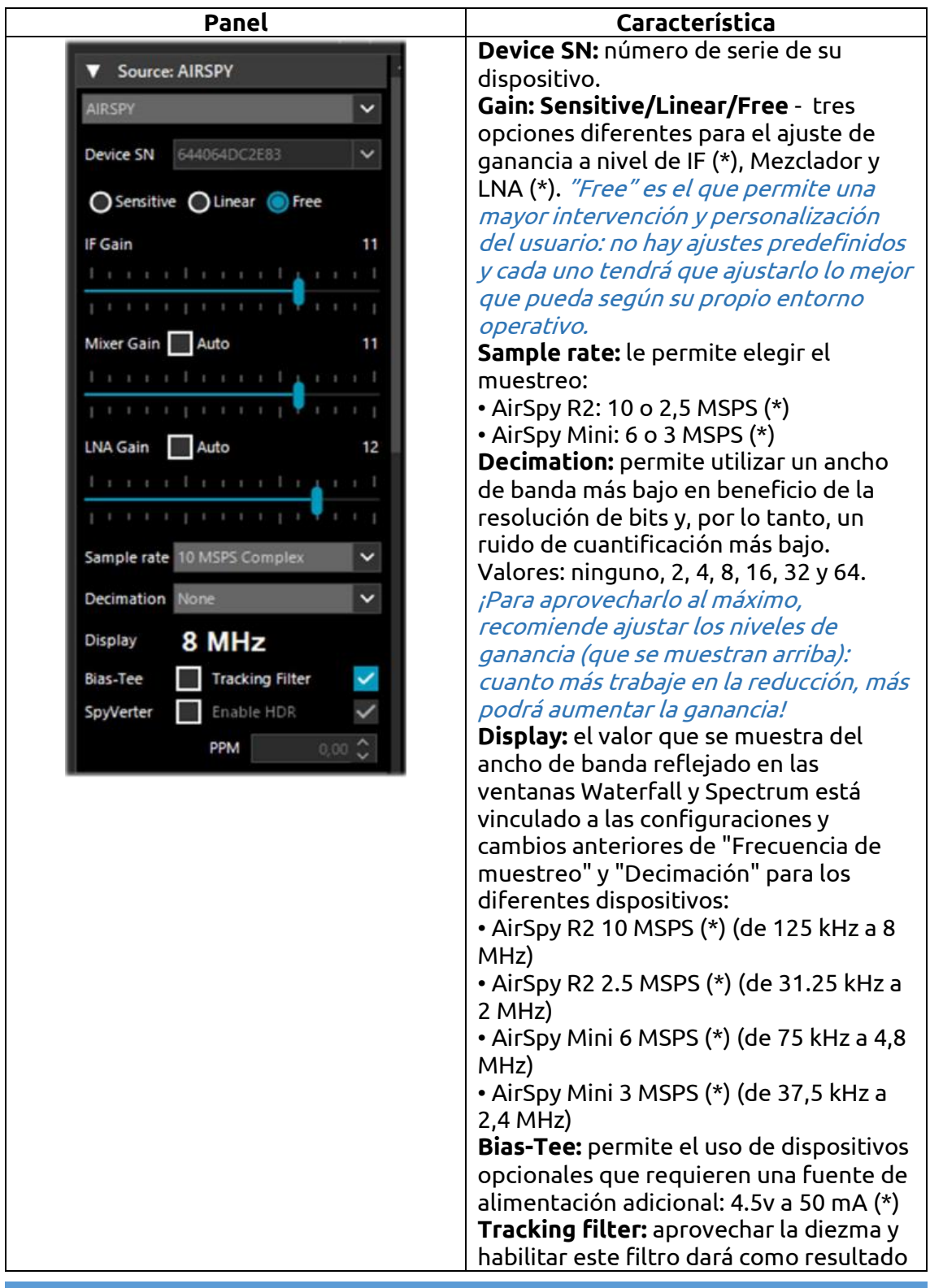

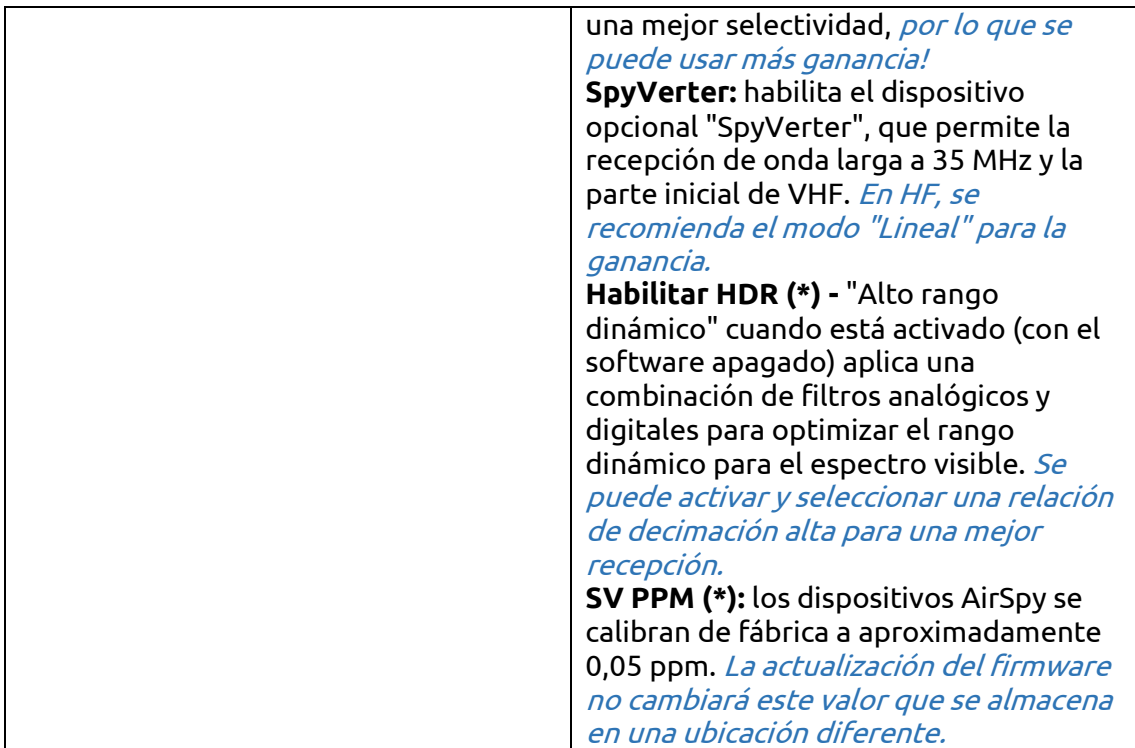

# "AirSpy R2 / Mini" firmware update

**Actualización del firmware"AirSpy R2/Mini"** 

A diferencia del panel anterior de los dispositivos HF+, aquí no hay ninguna indicación del firmware instalado.

Para comprobar su firmware es necesario utilizar la "HERRAMIENTA HOST AIRSPY", que se puede descargar aquí:

### [https://github.com/airspy/airspyone\\_host/releases](https://github.com/airspy/airspyone_host/releases)

Comience extrayendo el contenido en un directorio temporal (por ejemplo, C:\TMP)

- En esa carpeta, ejecute el intérprete de línea de comandos escribiendo CMD
- $\triangleright$  Escriba airspy info.exe y presione Entrar
- Inmediatamente, aparecerá la siguiente pantalla y leerá su "Versión de firmware".

El procedimiento de actualización del firmware debe realizarse en Windows 7 o Windows 10. Asegúrese de no tiene ningún otro dispositivo AirSpy conectado a su ordenador y siga estos pasos:

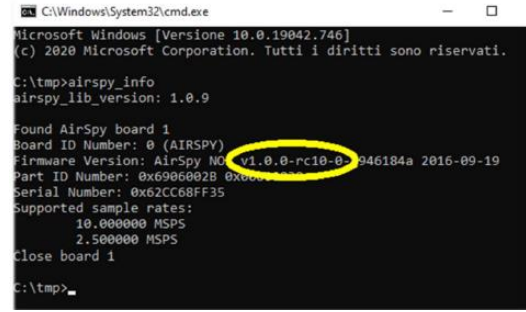

 $\triangleright$  Descargue y descomprima en un directorio temporal (por ejemplo, C: \) TMP) el contenido de este archivo:

[https://airspy.com/downloads/airspy\\_fw\\_v1.0.0-rc10-6-g4008185.zip](https://airspy.com/downloads/airspy_fw_v1.0.0-rc10-6-g4008185.zip)

- Conecte el dispositivo que se actualizará a un puerto USB en su ordenador
- $\triangleright$  Desde la línea de comandos, ejecute el archivo "airspy spiflash.bat", espere a que finalice el procedimiento (ver pantalla)
- Desconectar el dispositivo AirSpy de su ordenador
- $\triangleright$  Vuelva a conectar el dispositivo AirSpy al ordenador y elimine el directorio temporal.

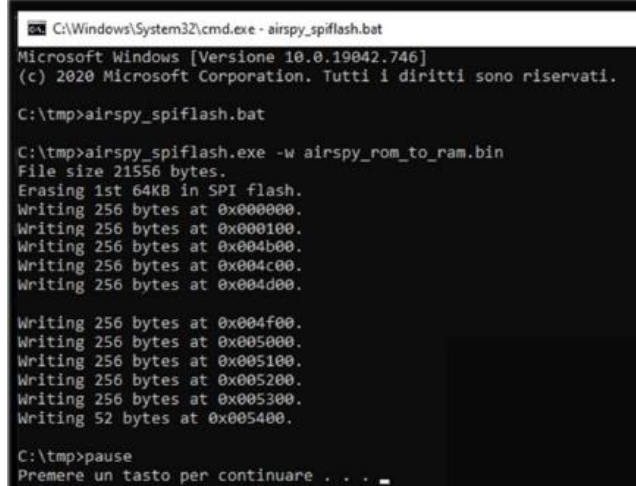

La versión de firmware actual y más reciente para AirSpy R2/Mini es v1.0.0-rc10-6 (08- 05-2020)

# **First SDRsharp start-up**

**Primera puesta en marcha del SDRsharp**

La primera vez que se inicia SDR #, verifique los siguientes puntos:

• Aumente el nivel de ganancia de RF (en los controles deslizantes de cero a la derecha para valores más altos, teniendo cuidado de que la ventana de la cascada no se sature demasiado con fuertes señales anaranjadas/rojas, pero ajuste la ganancia para acercarlos al color azul oscuro).

• Reduzca el control deslizante "Range" (paso 16) a aproximadamente un 30% desde la parte inferior.

• Habilite el campo "Correct IQ" para eliminar el pico central si usa los dongles R820-T/R820-T2 o habilite "Offset Tuning" en el menú de configuración si usa un dongle con un chip E4000 / FC0012 / 13.

• Desactive el campo "Snap to grid "(Ajustar a la cuadrícula) para sintonizar cualquier señal independientemente del paso específico de los servicios planificados o configúrelo de acuerdo con el paso preferido (por ejemplo, en FMN el paso es 12,5 kHz). Si es necesario, también deshabilite el elemento "Actualización automática de la configuración de radio" en el panel "Plan de banda" (lea la función específica más adelante).

• Configure el "emission mode" (modo de emisión) correcto de acuerdo con las señales que desea escuchar.

El siguiente procedimiento de ajuste garantiza que obtenga la máxima SNR (relación señal-ruido) de lo que recibe mientras conserva el rango dinámico: • Comience con la ganancia de RF configurada en el nivel mínimo.

• Aumente gradualmente la ganancia hasta que el nivel de ruido aumente en aproximadamente 5 dB.

• Compruebe que aumentar la ganancia no aumenta también la SNR. Luego aumente la ganancia una muesca más y así sucesivamente.

• Utilice la barra azul vertical del "medidor SNR" (a la derecha de la cascada) para mostrar el valor.

Ahora tomemos un tiempo para familiarizarnos con los nuevos menús laterales (A y B).

Los diversos menús y complementos (también de terceros, consulte la sección correspondiente a continuación) pueden variar en número y posición relativa.

Los menús A y B son todos dinámicos, basta con colocarlos en la parte superior para abrirlos... Para los distintos paneles, en la parte superior derecha, algunas opciones relativas al posicionamiento de las ventanas: Estado de las ventanas, Ocultar automáticamente, y cierre Windows.

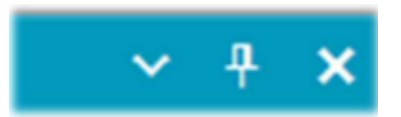

La opción "Estado de la ventana" puede tomar los siguientes valores:

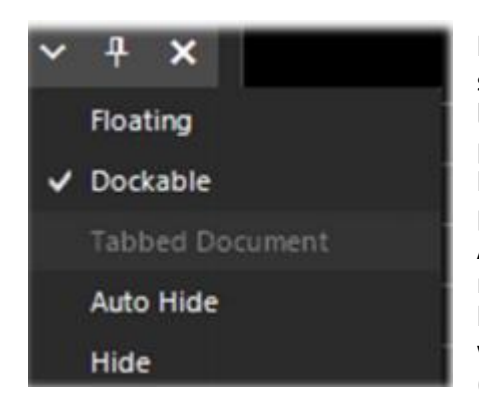

**Floating:** la ventana del panel puede liberarse de su posición actual y puede colocarse en cualquier lugar, incluso fuera de la ventana principal del programa.

**Dockable:** la ventana está anclada al panel principal.

**Auto Hide:** la ventana del panel se reduce al mínimo y se abre colocando el mouse sobre ella. **Hide:** la ventana del panel está oculta. Para que vuelva a aparecer, se debe habilitar desde el paso 1 (menú hamburguesa).

Pero la parte nueva y quizás más compleja y menos intuitiva, al menos al principio, es el posicionamiento de los paneles individuales con el asistente de la GUI recientemente introducida.

Mantenga pulsado el botón izquierdo del ratón sobre el título azul del panel, por ejemplo, esto:

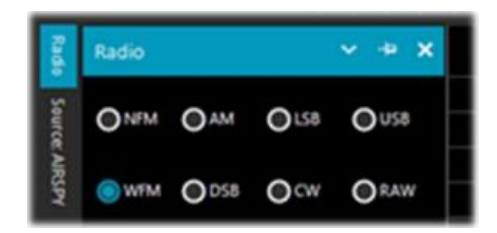

comencemos a mover levemente el mouse (manteniendo siempre presionado el botón izquierdo), aparecerán estos punteros azules, tendremos que posicionarnos por encima de nuestra área de interés, movernos hacia la posición deseada y soltar el botón del mouse. Este es el esquema de las posibles áreas (superior, inferior, derecha, izquierda).

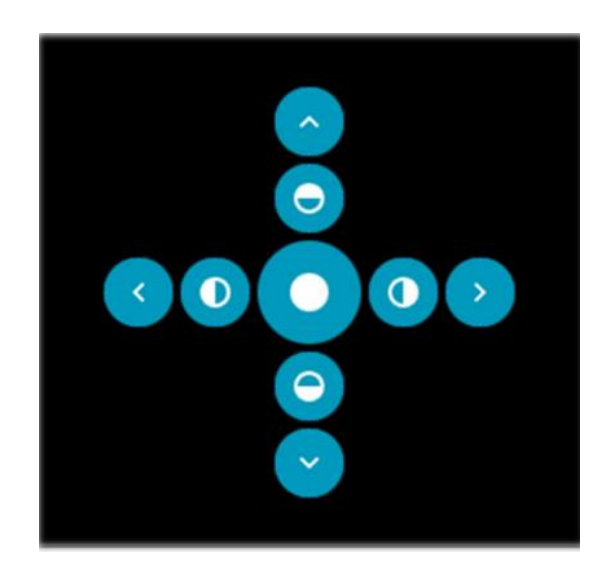

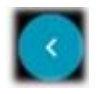

Icono de posicionamiento del lado izquierdo exterior

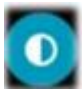

Icono de posicionamiento de la mitad izquierda

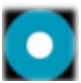

Icono de posicionamiento de la zona central

A continuación se muestran algunas pantallas sobre cómo llevar el "panel RADIO" al lado izquierdo de la pantalla en modo **acoplable (Dockable)**, es decir, con la ventana acoplada al panel principal.

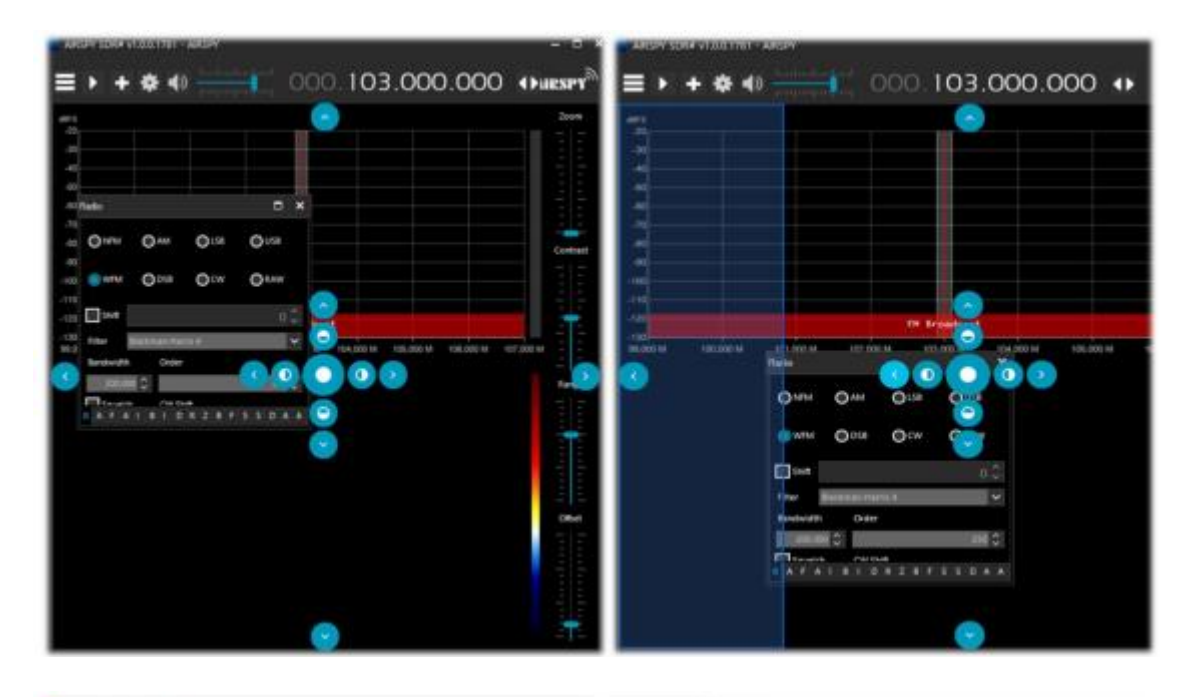

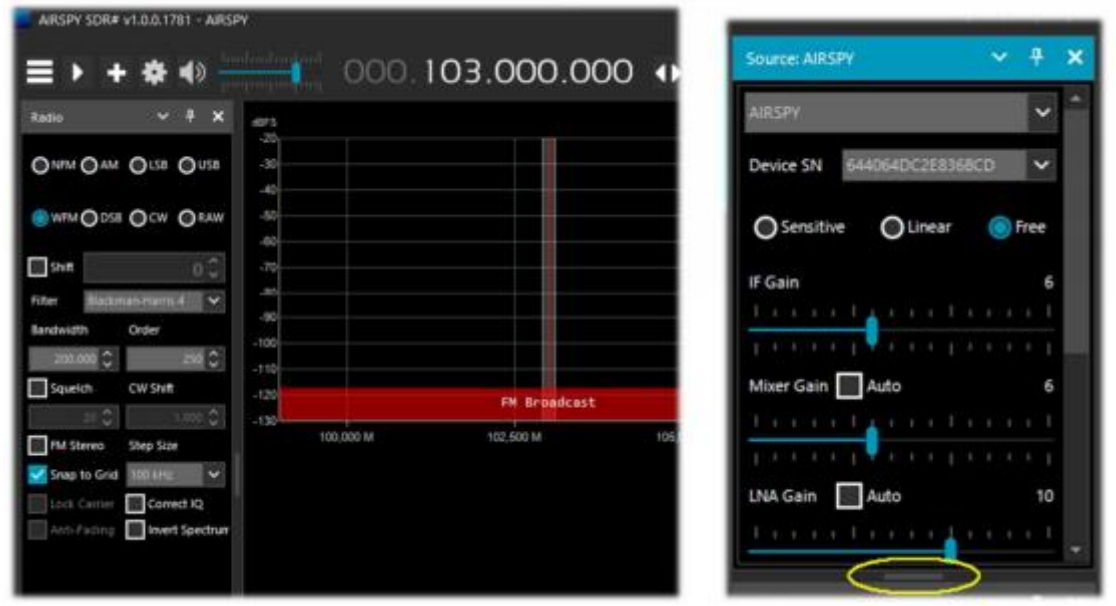

Desde el lanzamiento 178x, los paneles tienen una función de desplazamiento automático a la derecha, o para cambiar el tamaño, la pequeña barra horizontal (resaltada en amarillo) se puede usar con el mouse. En este punto, si te gusta la composición, puedes decidir guardar el diseño con un nombre de tu elección para que se pueda cargar más tarde usando los elementos del menú de hamburguesas: "Guardar diseño... y cargar diseño... ".

Personalmente, he creado algunos diseños específicos: uno por ejemplo para escuchar puramente HF y otros para monitoreo V-UHF o FM 88-108 con mis complementos específicos de mayor uso.

Para aquellos que todavía son fieles, por una razón u otra, a las versiones anteriores, aquí están los enlaces de descarga de las principales:

Revisión v1716 (sin skin) <https://airspy.com/downloads/sdrsharp-x86-noskin.zip>

Revisión v1777 (con paneles plegables) <https://airspy.com/downloads/sdrsharp-x86-collapsible-panels.zip>

Revisión v1784 (última compilación dotnet 4.x) [https://airspy.com/downloads/sdrsharp-x86-](https://airspy.com/downloads/sdrsharp-x86-%20dotnet4.zip) dotnet4.zip

# **Spy Server Network**

### **RED SPY SERVER**

A partir de la revisión 1553 es posible crear o utilizar un servidor SDR remoto

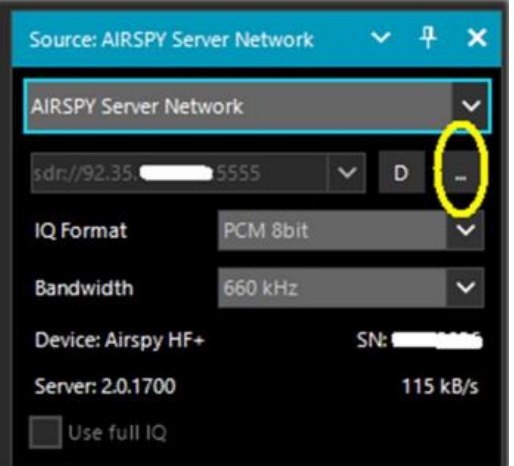

utilizando la herramienta "SPY SERVER". Esto le permite conectar a través de Internet muchos "clientes" al mismo dispositivo AirSpy o RTL-SDR incluso en un entorno Raspberry Pi, Odroid o Linux. O crear una red local con sus propios SDR ubicados de forma remota en el ático y conectados de forma inalámbrica a su ordenador en toda la casa. Cuando solo un usuario está conectado, se permite el control total (frecuencia, ganancia de RF), mientras que cuando hay varios clientes conectados, la frecuencia y la ganancia de RF están bloqueadas.

Para utilizar un servidor espía, solo necesita seleccionar el elemento "Red del servidor espía" (Spy Server Network) en el panel

Fuente (Source). Haga clic en el botón resaltado "Examinar la red del servidor espía", esto abrirá una página de Internet donde podrá ver varios servidores activos: los activos se resaltan con el icono verde.

Desde la revisión 1809, el mapa web se ha renovado por completo con el último Telerik RadMap. Al colocar el ratón sobre los distintos iconos se abrirá un cuadro con todas las características técnicas resaltadas: nombre, tipo de receptor, cobertura concedida

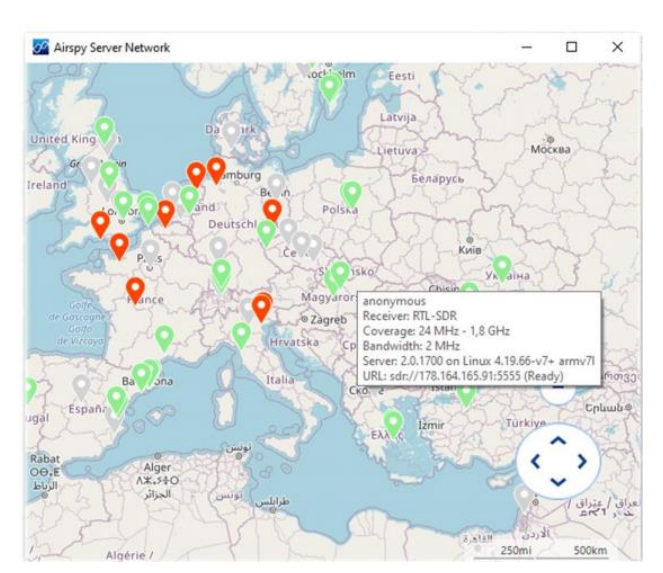

(en HF, V / UHF o completa), ancho de banda, tipo de servidor y URL). Para conectarse, haga clic en el icono verde.

Para finalizar la sesión remota presione el botón "D" (Desconectar). También se puede encontrar un mapa similar directamente en:<https://airspy.com/directory/>

Para crear su propio servidor espía, debe editar el archivo 'spyserver.config' con sus propios datos. El punto de partida es conocer su IP estática y verificar que los puertos estén abiertos y no bloqueados por firewalls/antivirus.

Para el puerto, configure su enrutador o solicite información a su proveedor de Internet. También puede usar el archivo de configuración para indicar otra información adicional como su nombre, QTH (\*), tipo de dispositivo, frecuencias sintonizables, etc. etc.

Ahora ejecute el archivo "spyserver.exe", inicie SDR # y en "AIRSPY Server Red "ingrese nuestra dirección IP y puerto. Presiona el botón "C" (Conectar) y si todo funcionó, estás en control remoto...

Para el cliente SpyServer: en lugar de utilizar Zoom en datos de espectro reducido, solicite un ancho de banda menor al servidor y le enviará una versión de FFT de alta resolución y menor ancho de banda. La barra de Zoom se deja por conveniencia.

# **Main settings**

### **AJUSTES PRINCIPALES**

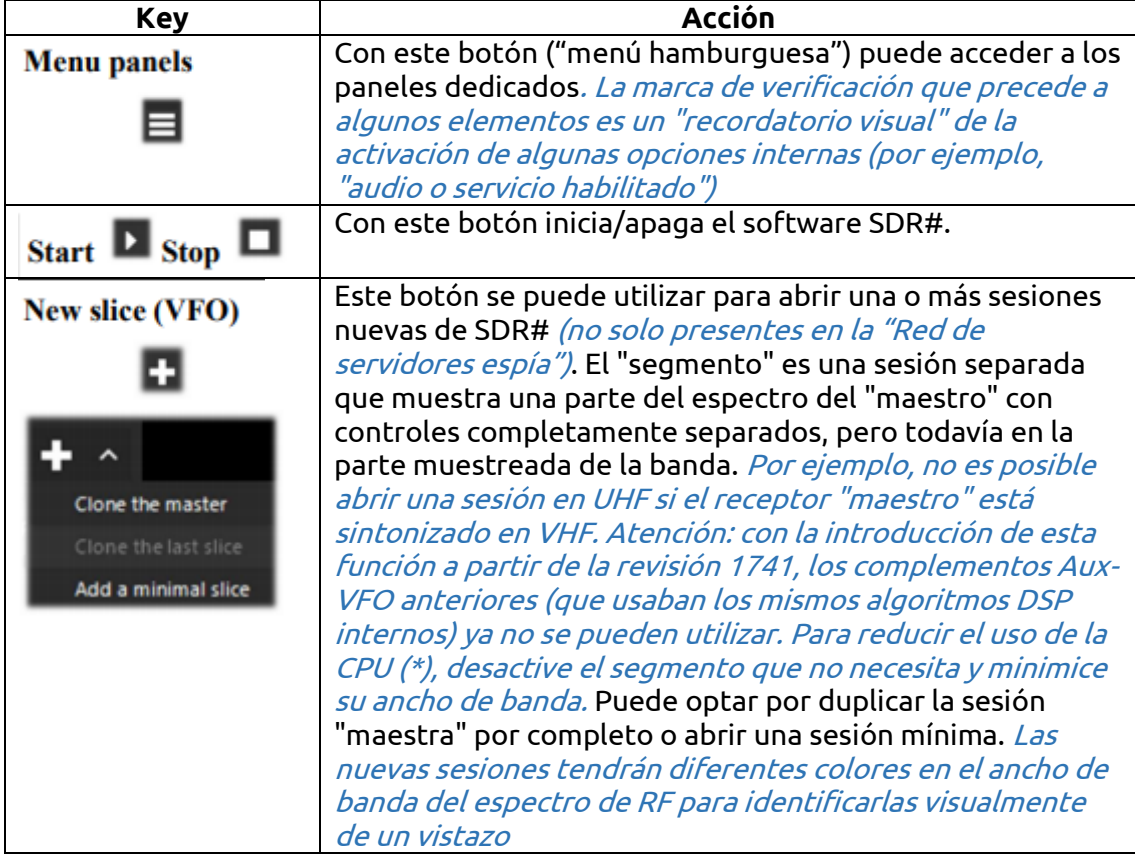

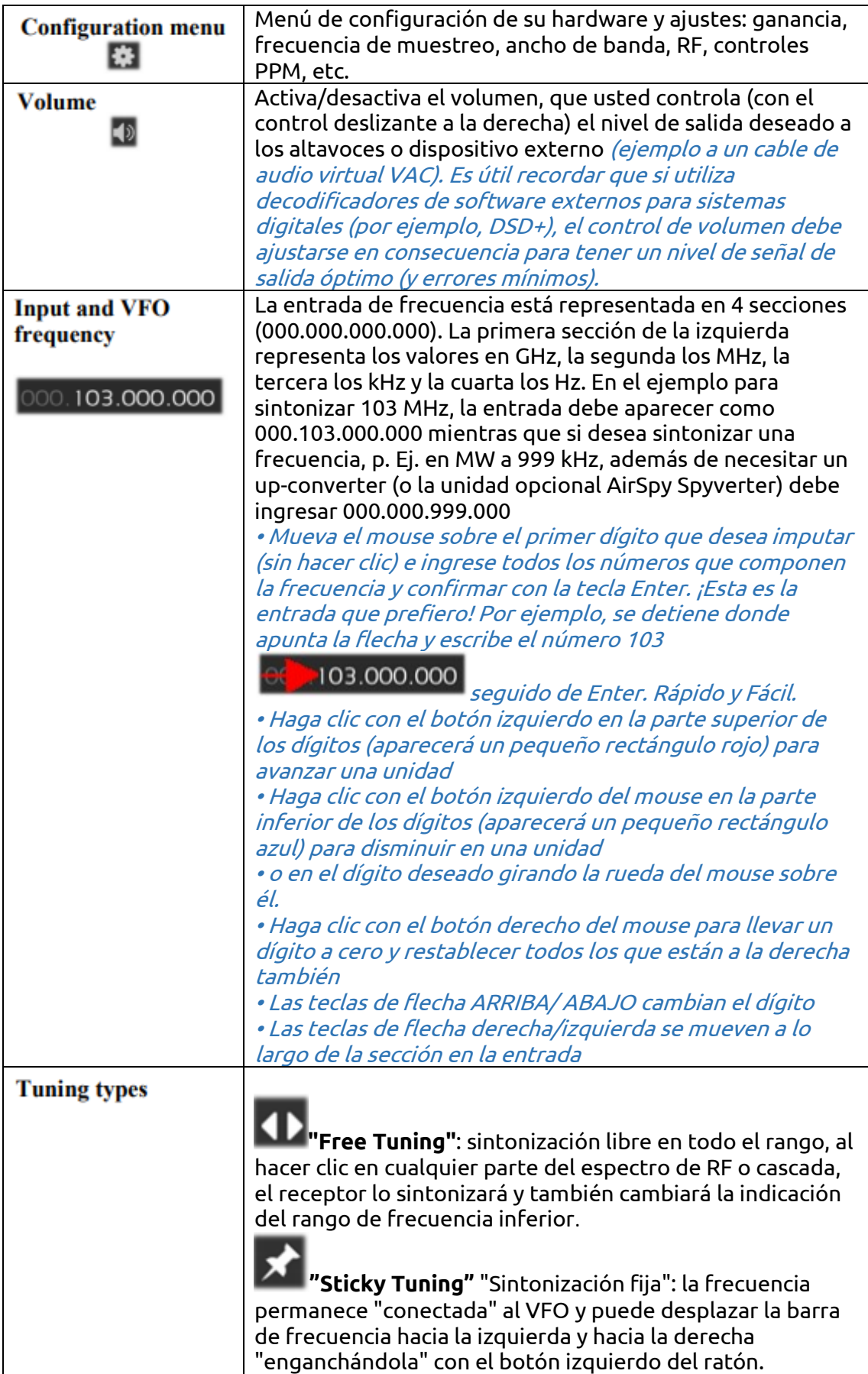

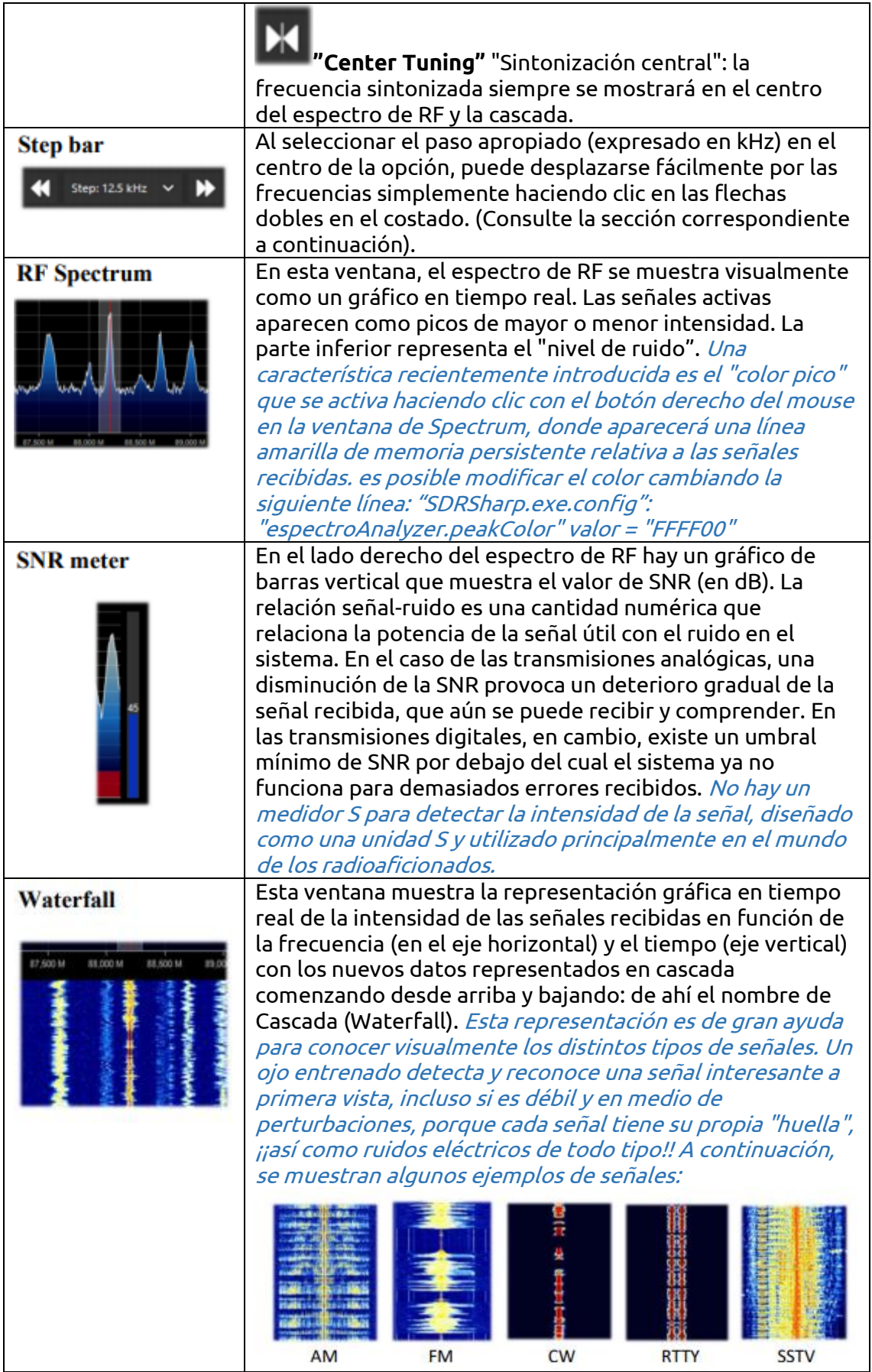

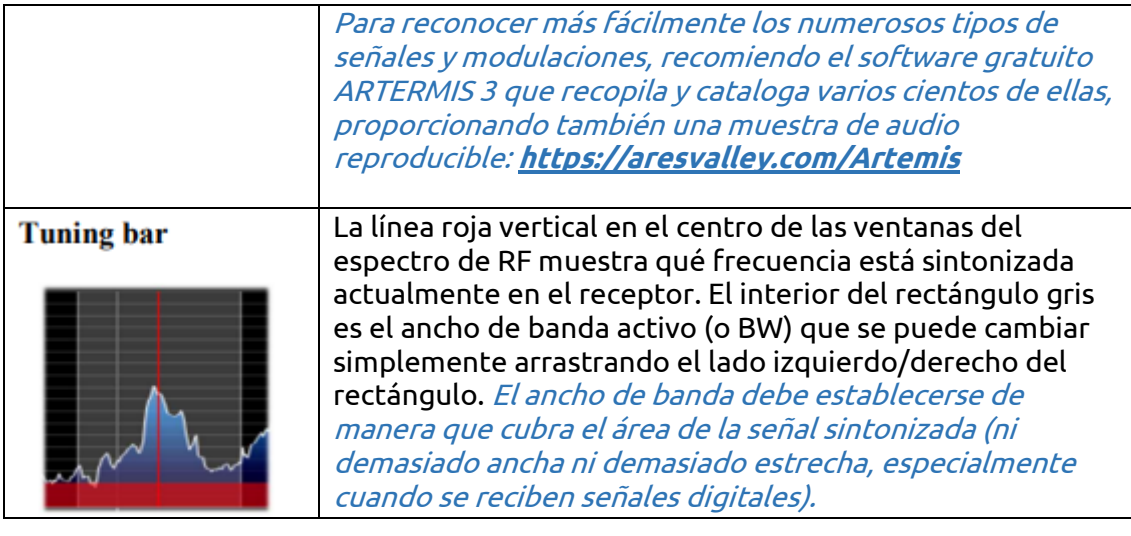

#### Default panels ................... ..................

**PANELES PREDETERMINADOS**

Lo siguiente son los paneles predeterminados que se proporcionan con la instalación del software. Todos los demás denominados "complementos" deben ser instalados por separado por el usuario (consulte la sección correspondiente a continuación).

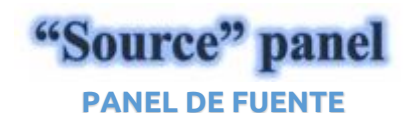

v.  $\overline{P}$  $\boldsymbol{\mathsf{x}}$ Source: AIRSPY R2 / Mini AIRSPY R2 / Mini  $\lambda$  $\blacktriangle$ AIRSPY R2 / Mini AIRSPY HF+ Dual / Discovery **AIRSPY Server Network RFSPACE Networked Radios** RFSPACE SDR-IQ (USB) **RTL-SDR TCP** 

- Elija su hardware de la lista desplegable:
- AirSpy-R2/Mini
- AIRSPY HF+ Dual / Discovery
- Red Airspy Server (consulte el
- párrafo correspondiente)
- RFSPACE
- RTL-SDR USB o TCP
- HackRF
- Afedri
- Funcube Pro / Pro +
- Softrock (Si570)
- UHD / USRP

• Banda base para cargar y reproducir archivos I/Q. Vea a continuación el panel "Recodificación".

Para AIRSPY hay que ajustar: Controles de ganancia (IF (\*), Mixer, LNA (\*) de forma simplificada o específica Sensitive/Linear o Free), Sample rate, Decimation, Bias-Tee (esta opción debe usarse con cuidado ya que envía 5 voltios a través de la antena SMA conector a accesorios opcionales adicionales), SpyVerter que permite que la opción de hardware reciba HF (0 - 60 MHz), filtro de seguimiento y HDR. La función HDR (\*) aumenta los dB en el rango dinámico. Esto significa que las ganancias se pueden aumentar aún más sin que se produzca una sobrecarga, y que las señales más débiles pueden llegar mucho más fuertes sin que las señales fuertes las sobrecarguen y saturen.

**PANEL RADIO**

"Radio" panel

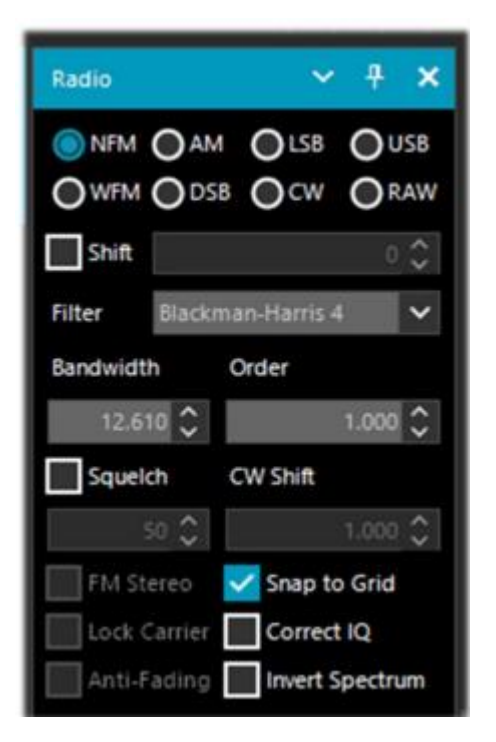

En este panel se seleccionan los distintos tipos de demodulación para la frecuencia sintonizada, ancho de banda, silenciamiento, tamaño de paso, etc.

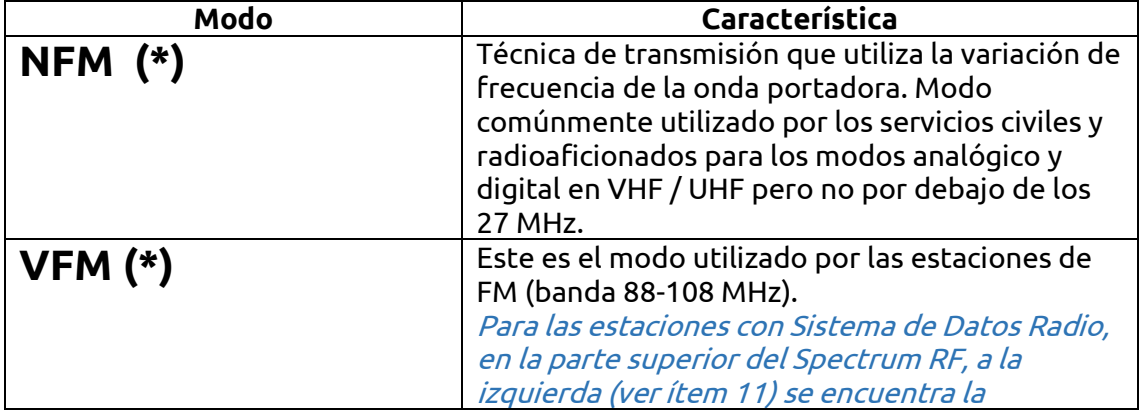

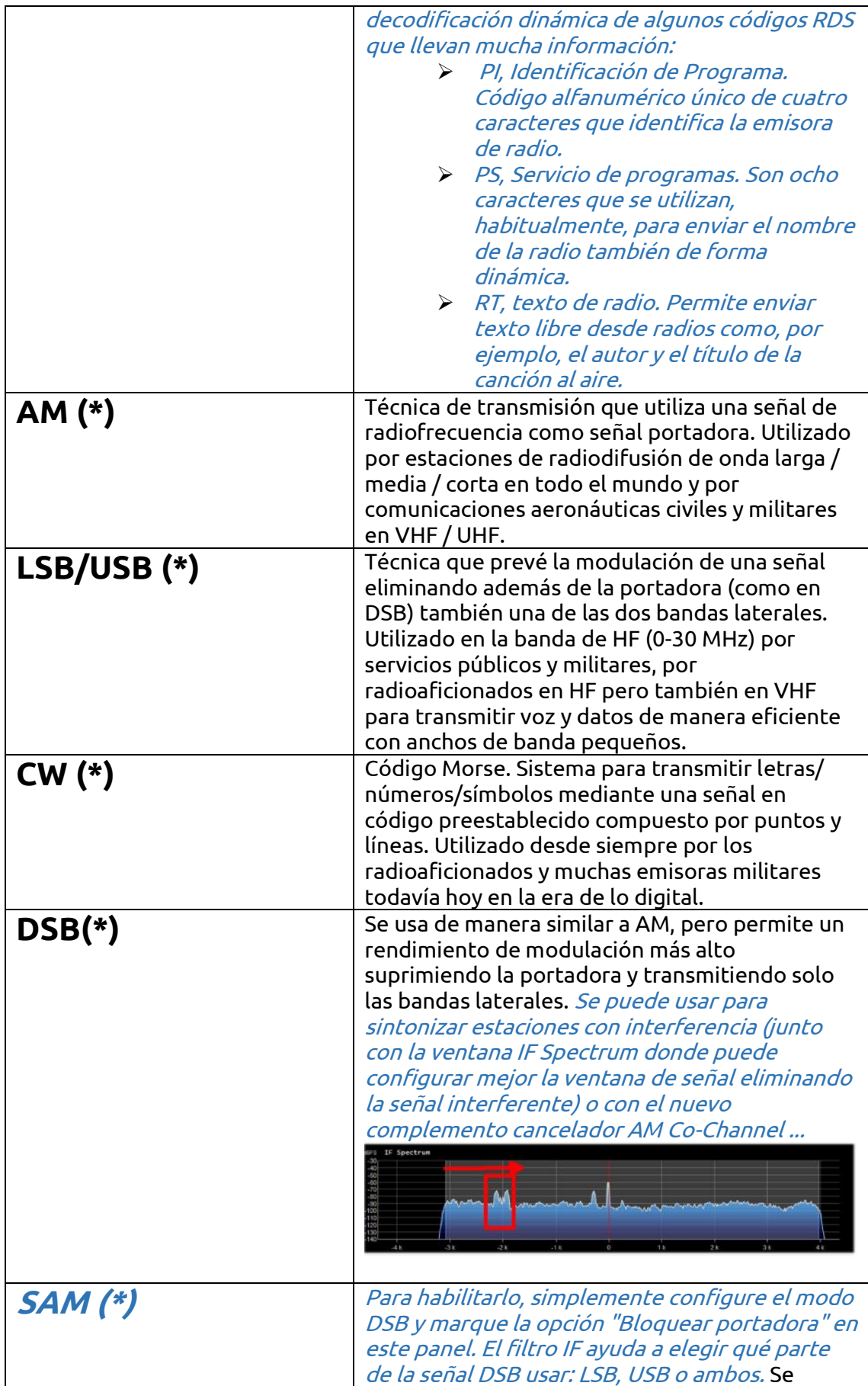

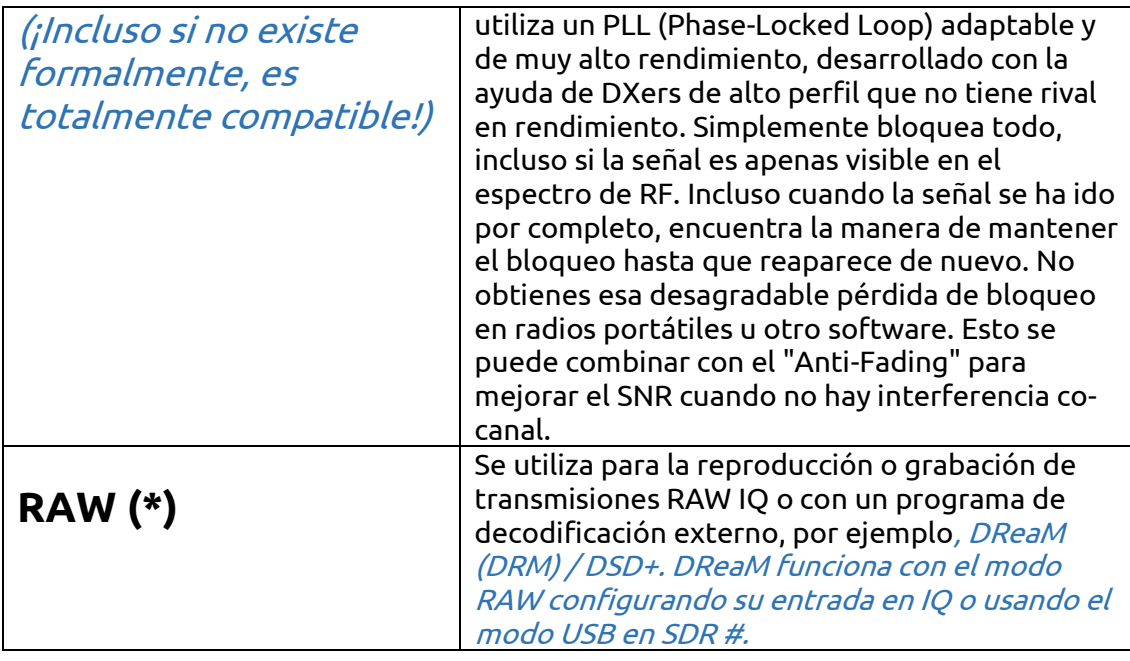

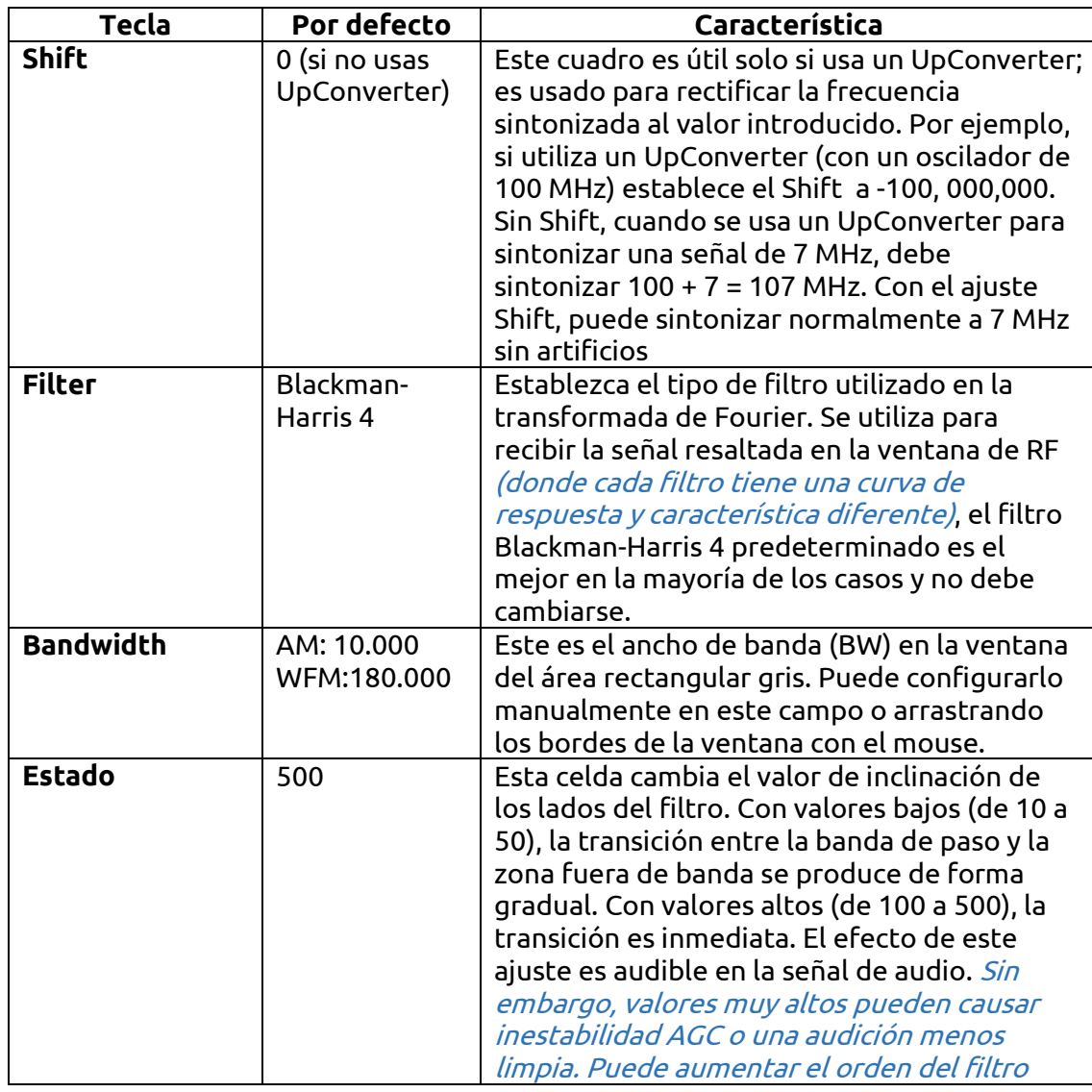

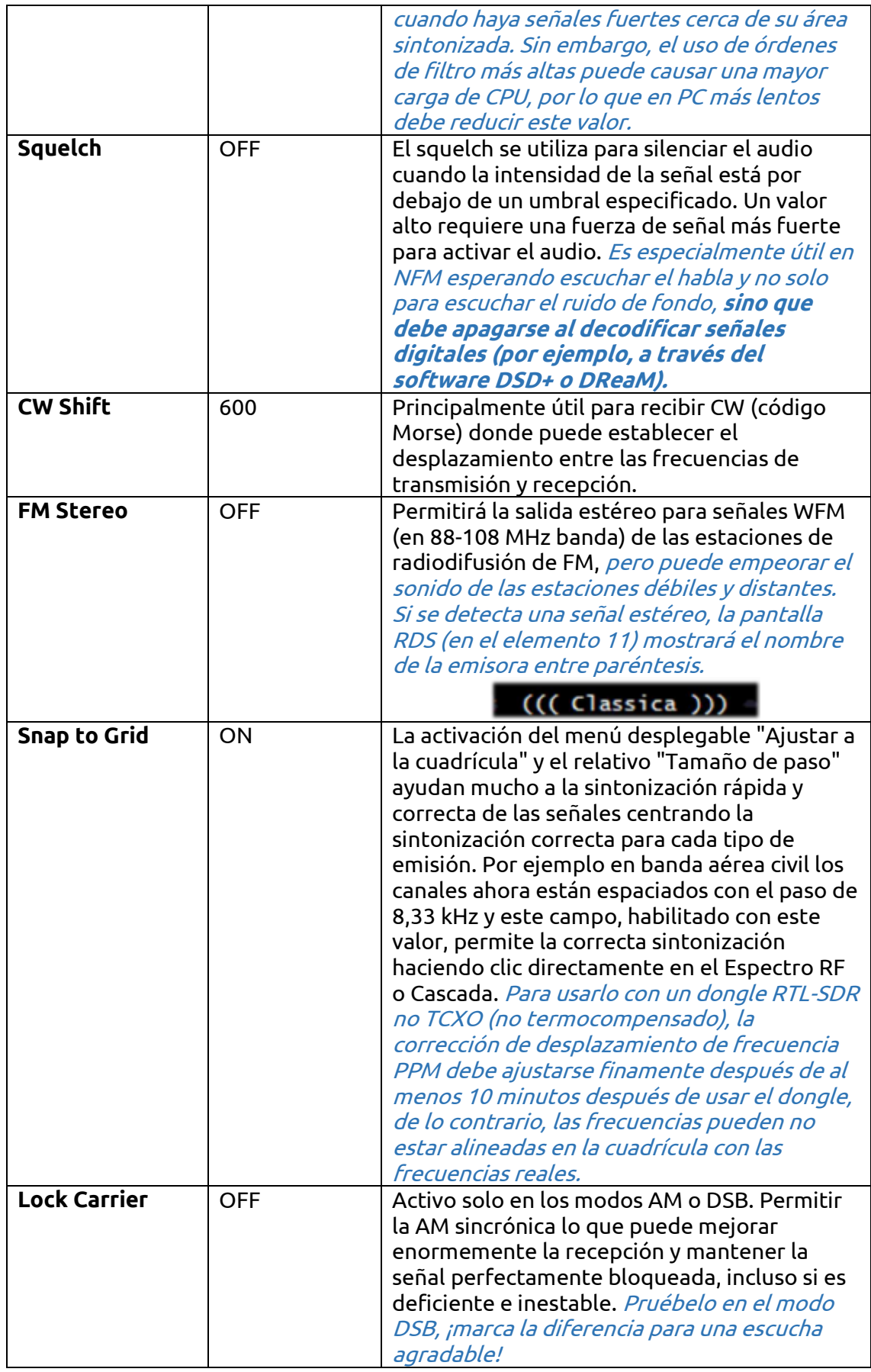

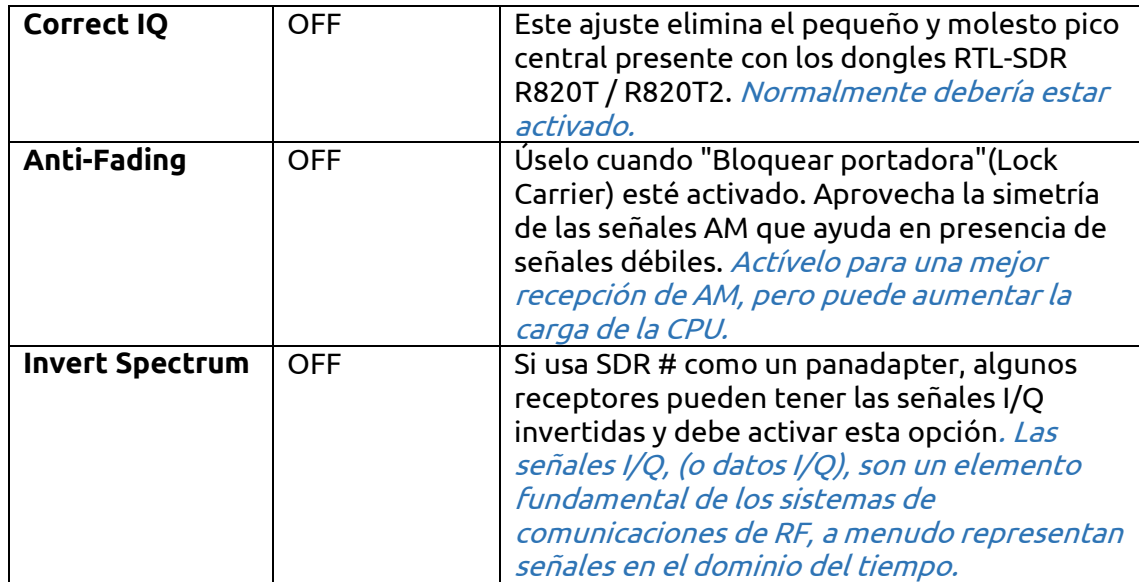

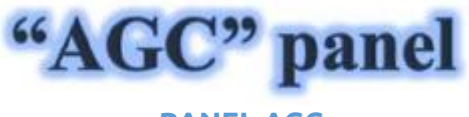

**PANEL AGC**

La función de AGC (Automatic Gain Control) actúa en tiempo real sobre la amplificación de las señales de entrada variando para obtener un nivel óptimo en la salida en señales bajas y evitando distorsión en señales altas.

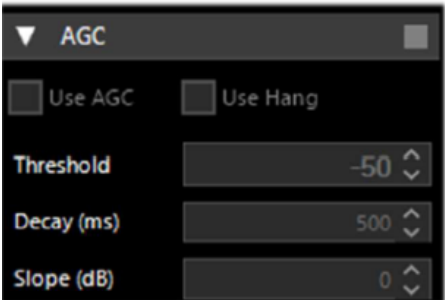

En el modo WFM, el AGC está desactivado porque la señal de FM es limitada y su amplitud es constante.

Para NFM, el AGC actúa sobre la salida de audio. Esto es útil con señales débiles con bajo índice de modulación. Para AM, SSB, CW y RAW, el AGC actúa en la banda estrecha IF, como de costumbre.

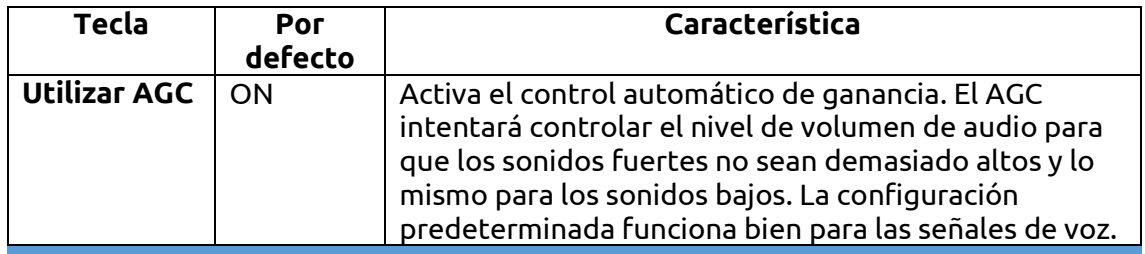

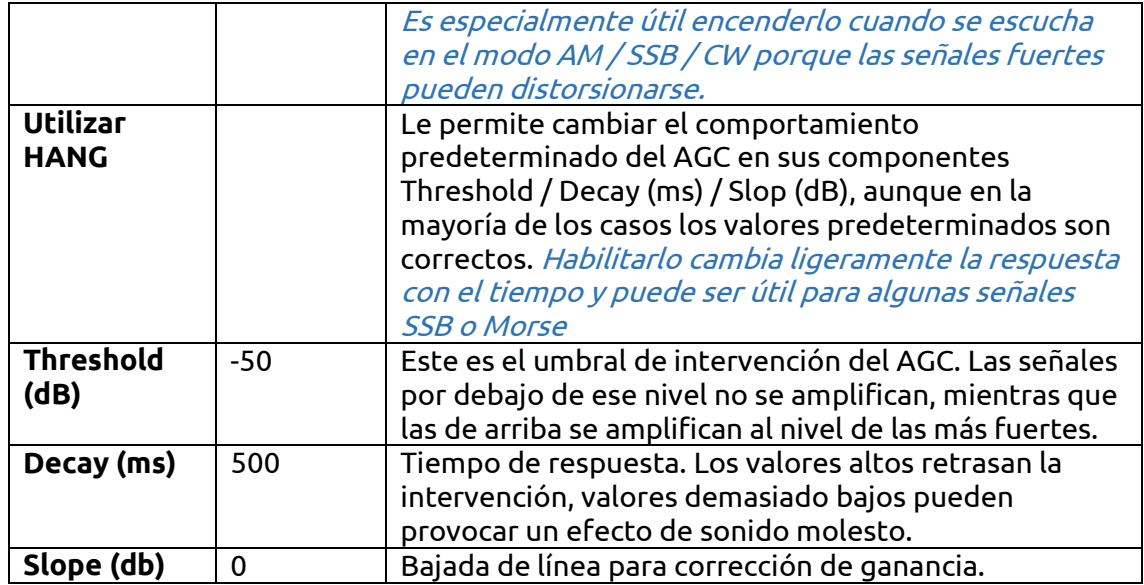

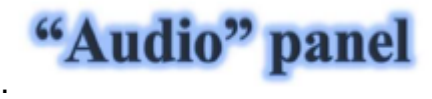

### **PANEL DE AUDIO**

Este panel ajusta la configuración para el procesamiento de audio.

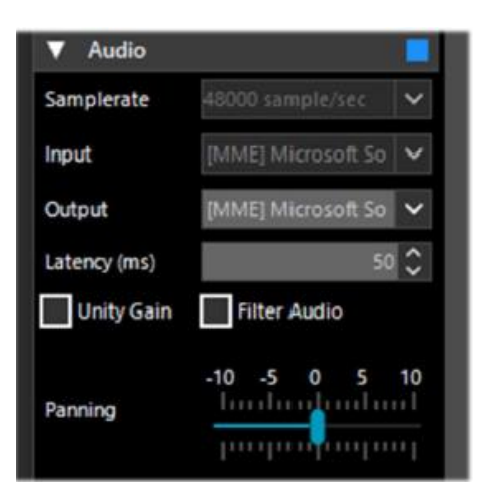

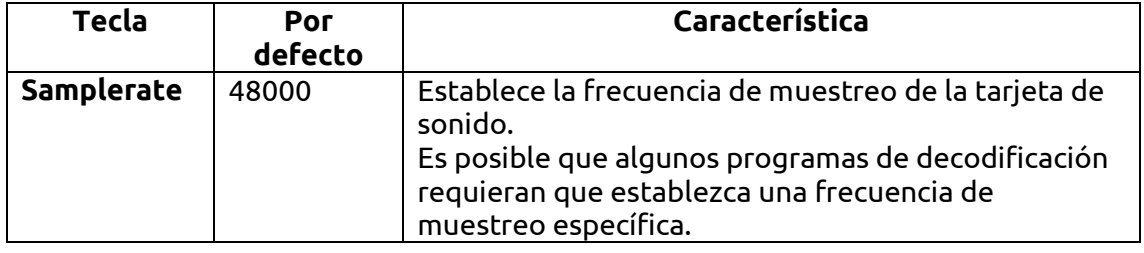

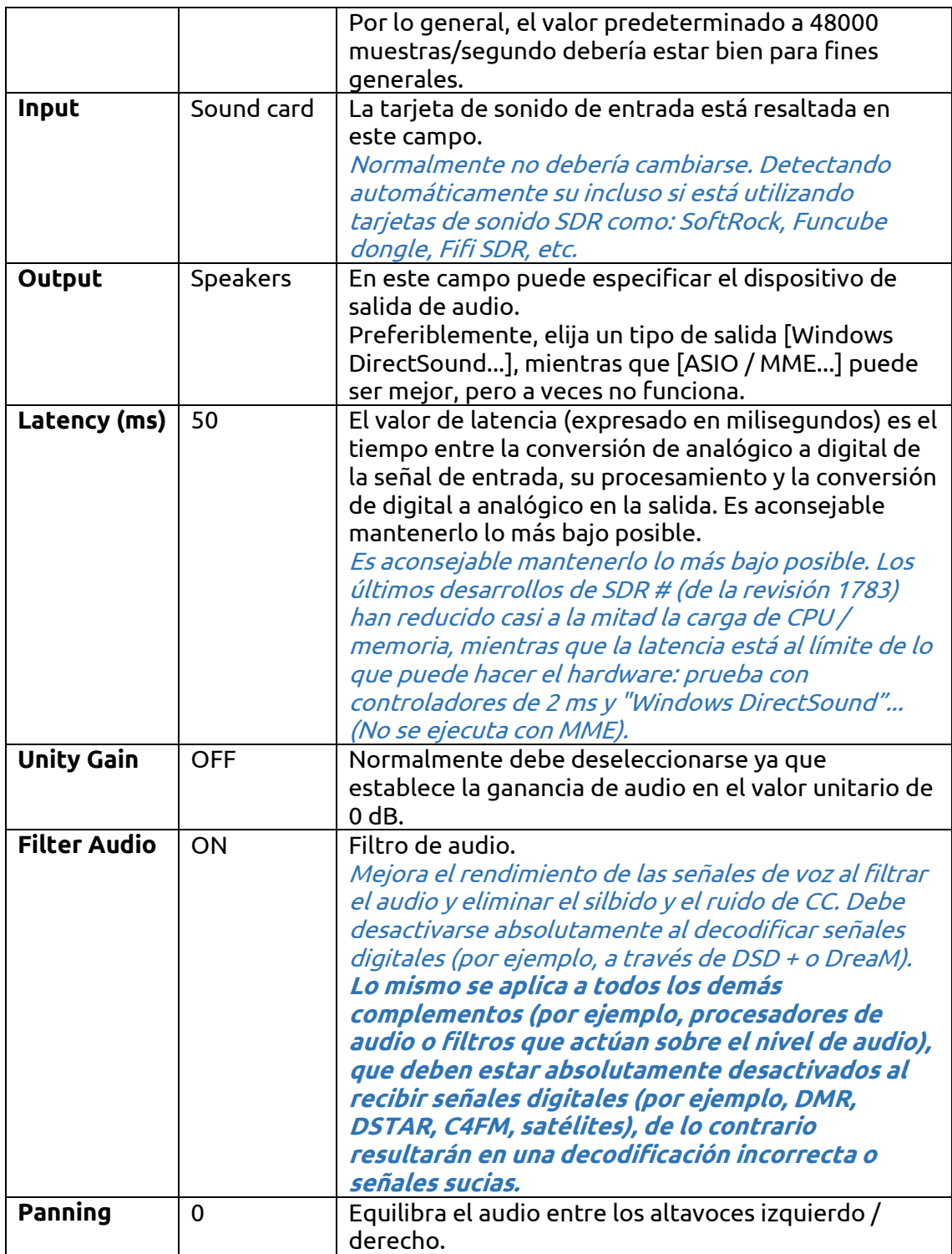

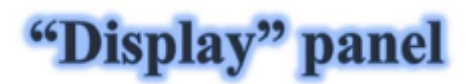

### **PANEL DE PANTALLA**

La configuración de pantalla ajusta el tema, el espectro de RF y las opciones de pantalla en cascada y otras configuraciones.

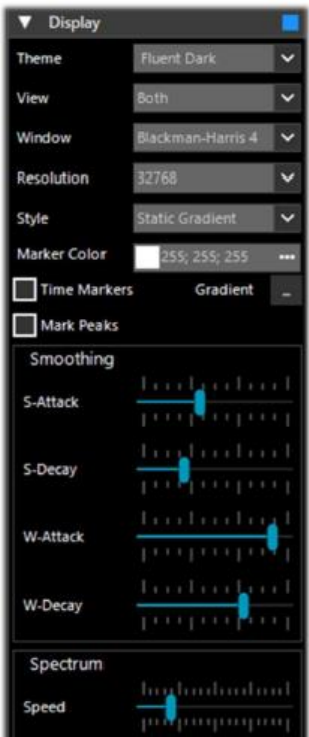

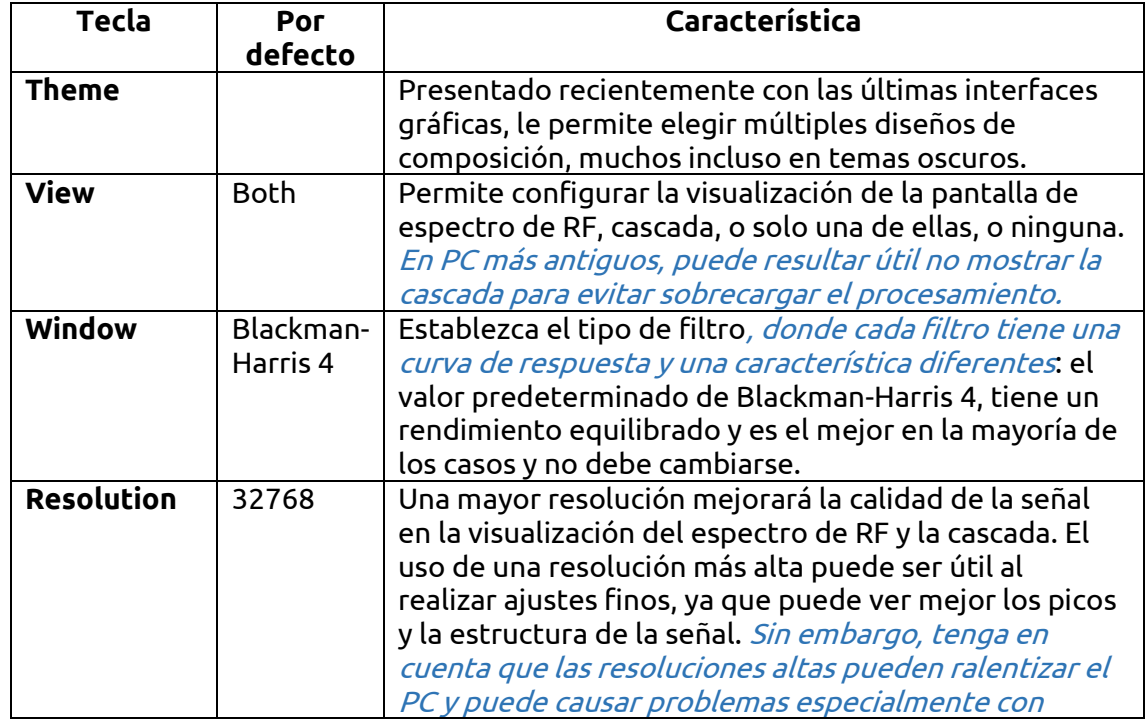

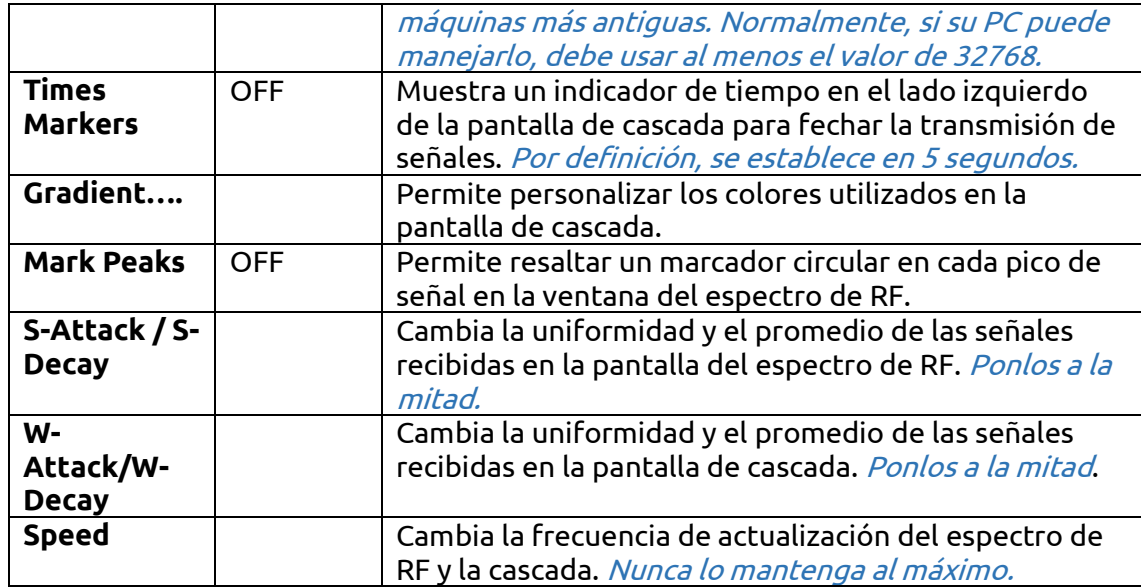

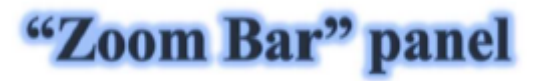

### **PANEL DE BARRA DE ZOOM**

Los cuatro controles deslizantes verticales de la derecha (elementos 14/17), denominados "Barra de zoom", ajustan las siguientes configuraciones en el espectro de RF y la pantalla de cascada.

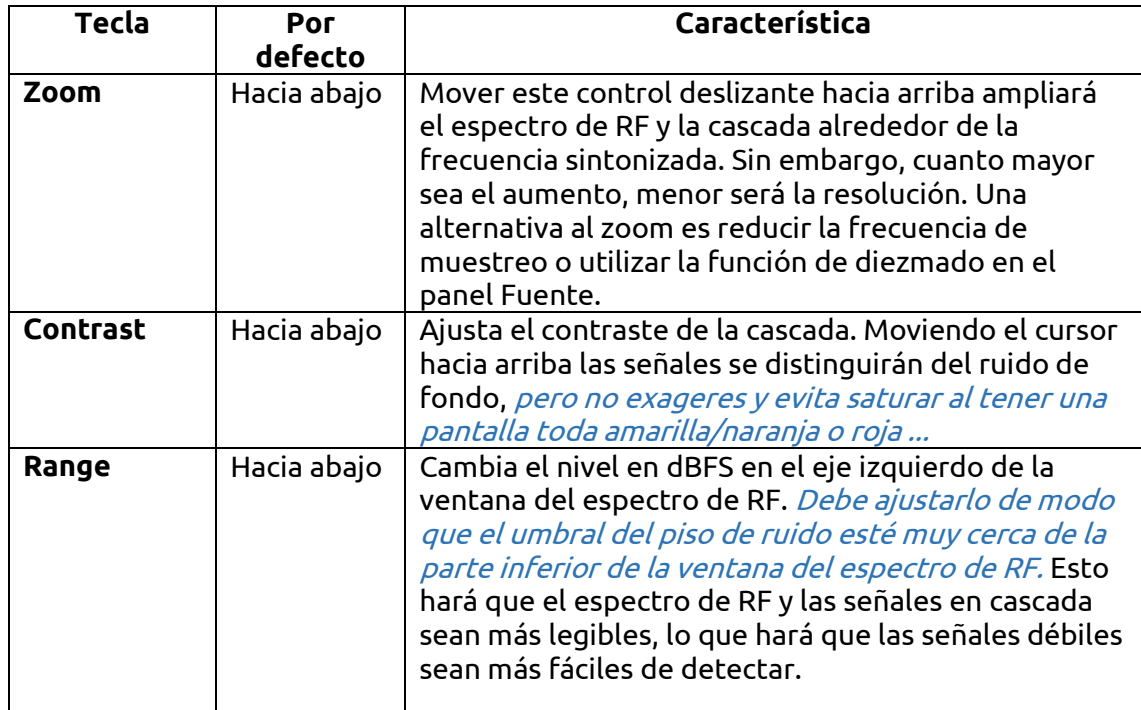

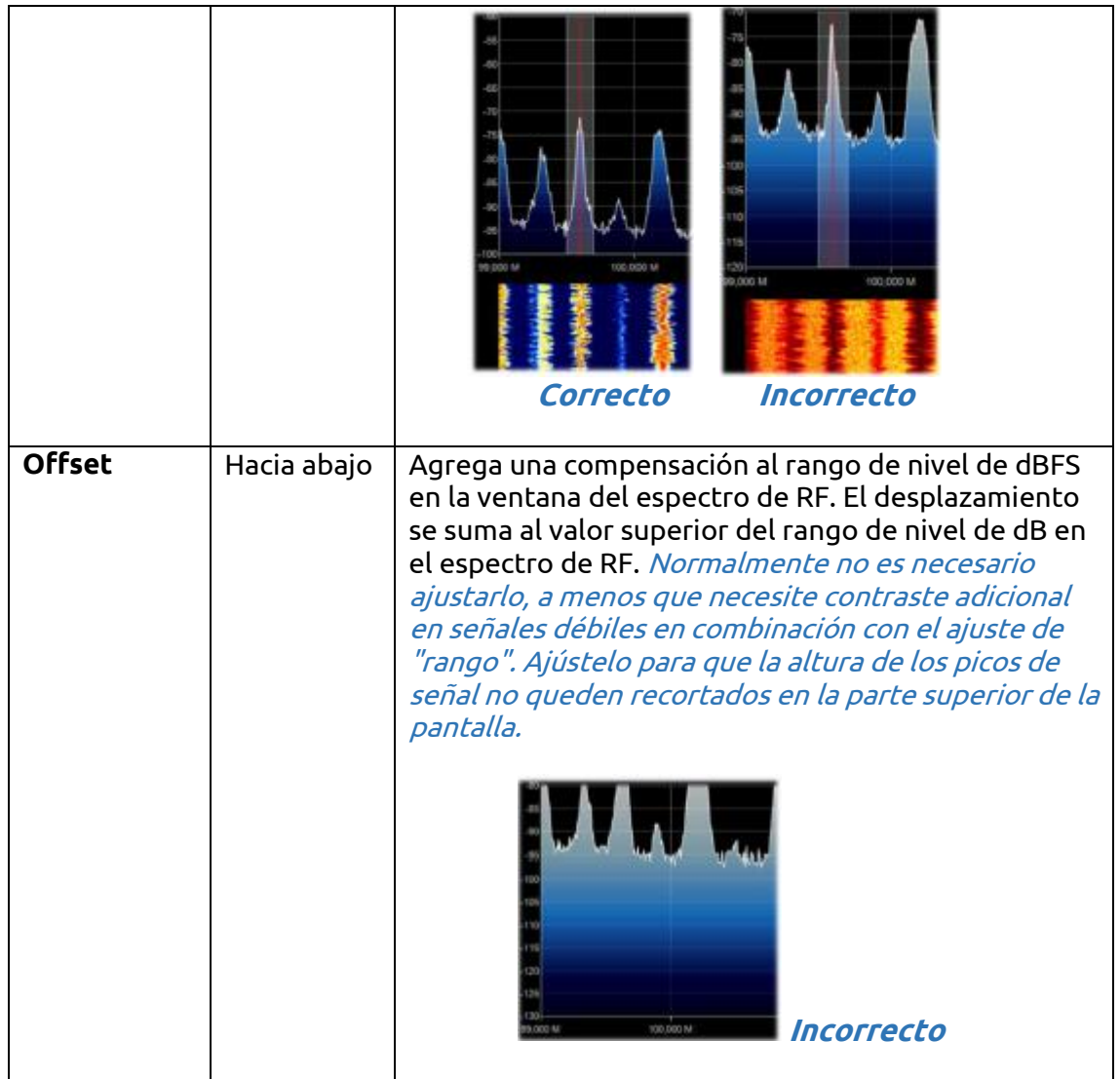

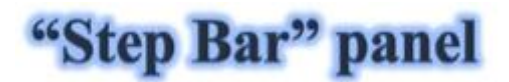

## **PANEL DE BARRA DE PASO**

Desde la revisión 1785, el campo "Tamaño de paso" (junto al elemento "Ajustar a la cuadrícula") ya no está presente en el panel "Radio", pero la "Barra de pasos" se ha creado ahora en el lado derecho de la VFO.

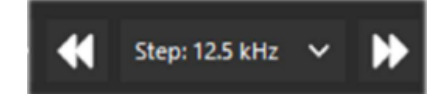

Al hacer clic en el triángulo doble de la izquierda disminuirá la frecuencia del VFO en el valor indicado en el paso, mientras que hacer clic en el triángulo doble derecho aumentará la frecuencia. Puede elegir entre 29 pasos entre 1 Hz y 1 MHz o, la sintonización libre, sin marcar el primer elemento "snap".

Otra posibilidad muy interesante y rápida es utilizar el mouse: solo colócate en la ventana Waterfall o Spectrum y con la rueda central del mouse gíralo hacia adelante para avanzar con las frecuencias del Step preestablecido o por el contrario, gíralo hacia atrás para disminuir la frecuencia.

# "AM / FM Co-Channel Canceller" panel

### **PANEL DE CANCELACION del CANAL COMUN AM/FM**

Siguiendo las solicitudes del usuario para mejorar la recepción AM DX de ondas medianas y ondas cortas en presencia de interferencia de canal común, el equipo AIRSPY ha desarrollado el primer algoritmo cancelador de canal común en funcionamiento del mundo. Hay dos complementos distintos para el modo AM y FM, este algoritmo pendiente de patente no solo recupera el audio plagado de interferencias, sino que también se puede combinar con nuestros otros complementos para combatir QRM, QRN y cualquier cosa que pueda comprometer sus señales.

#### ¡Esta función es única y no está presente en otro software y es una adición gratuita a SDR #!

Esto incluso funciona con Co-Channel Zero-Offset, puede eliminar la estación local y escuchar las estaciones DX en la misma frecuencia. Una emisora local muy potente con fase distorsionada se puede cancelar por completo para enfatizar otras emisoras muy débiles en el fondo.

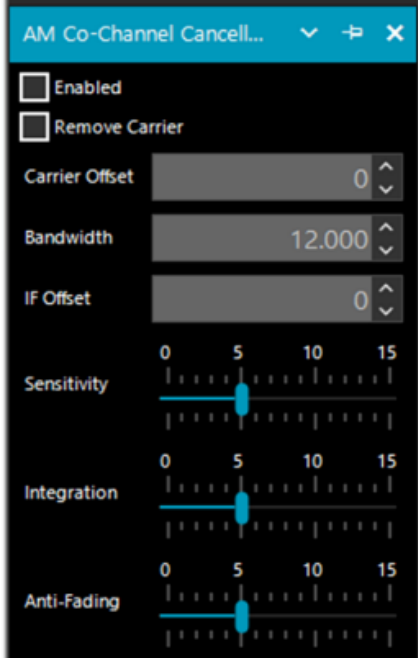

Durante una sesión de escucha puede ocurrir que se encuentren las condiciones adecuadas para el uso de estos complementos, obviamente no son una condición normal de uso, pero solo en el caso de estaciones interferidas desde las que intentar desentrañar una rara señal DX dedicando algo de tiempo y atención porque el procedimiento puede ser un poco laborioso, al menos las primeras veces...

Intentaré resumir los pasos principales, aunque pueden variar ligeramente en su uso específico:

A) Estación local MW con señal muy fuerte a 819 kHz

B) Estación DX a 810 kHz enterrada e ilegible

1) Sintonice la emisora (B)

2) Amplíe el filtro de 810 a 820 kHz para incluir la portadora de señal local correcta (A)

3) Habilite el "Cancelador de canal común AM" y el relativo "Eliminar portadora" con

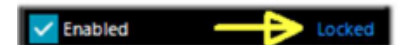

un valor de compensación de portadora en 9.000 (indica que la interferencia es de 9 kHz de la estación). El complemento se enganchará y se

mostrará en azul

"Bloqueado" en el lado derecho, y verá en Spectrum RF una línea azul vertical sobre el portador que debe eliminarse de (A)

4) Habilita el plugin "Zoom FFT" y activa el "Habilitar IF" + "Habilitar filtro" siempre sintonizando (B)

5) En las ventanas "Zoom FFT", estreche el BW para excluir la portadora que interfiere siempre en la estación sintonizada (B): ¡ahora escuche y aprecie el nuevo resultado!

De manera similar funciona el equivalente "FM Co-Channel Canceller". En este ejemplo vemos cómo configurar el panel para escuchar una estación débil abrumada por una señal muy fuerte...

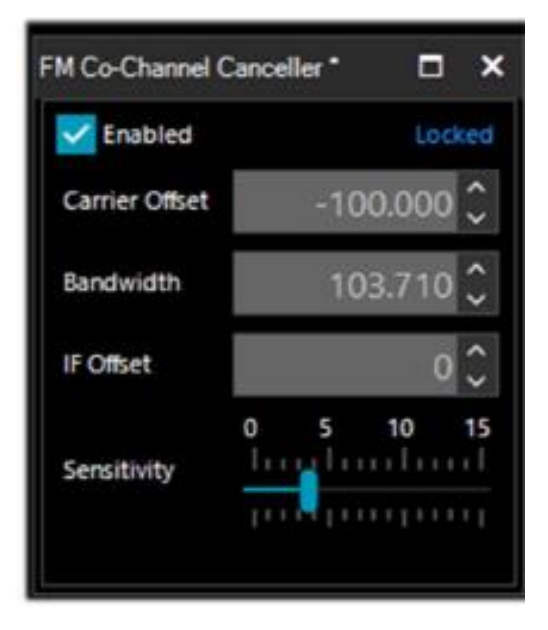

**Ejemplo**: estación WFM fuerte a 91.500 MHz y estación débil sintonizada a 91.600 MHz (línea roja vertical central BW a aproximadamente 100k).

Habilite el complemento, configure el Carrier Offet en -100.000, para eliminar la señal a 91.500 MHz (línea vertical azul a la izquierda), ajuste ligeramente el lado izquierdo del filtro en la ventana IF Spectrum y eso es todo ... después de un tiempo , también aparece el nombre de la emisora con su código PI en RDS.

No solo funciona "en vivo" en tiempo real, ¡también funciona bien con archivos I/Q grabados previamente!

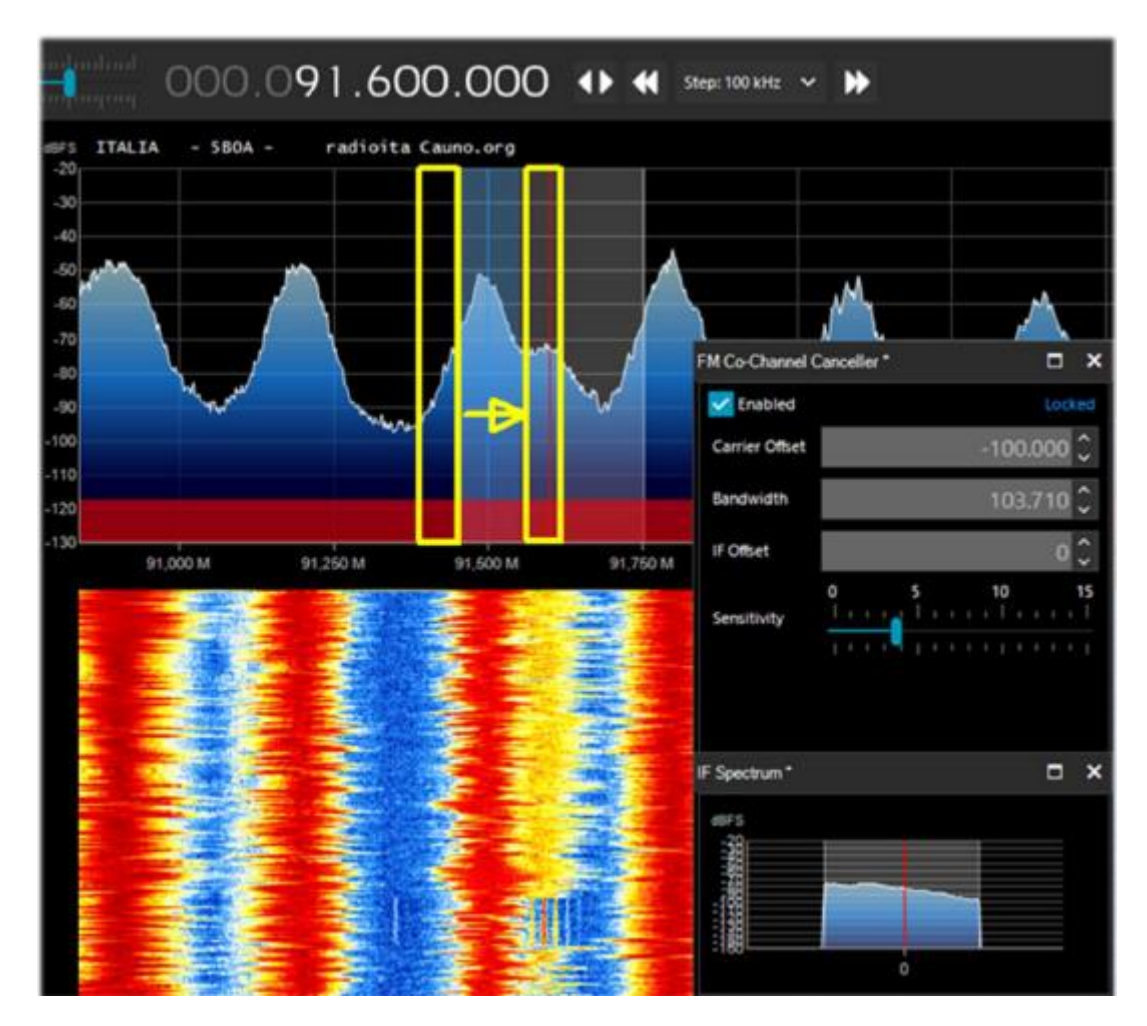

En la imagen, asegúrese de que el filtro de cancelación cubra la señal ofensiva por completo. Por ejemplo, si deja el lado izquierdo del infractor, no podrá deshacerse del lado derecho que está encima de su señal.

# "AF / IF Noise Reduction" panels

**PANEL REDUCCION DE RUIDO AF/IF**

Al escuchar señales de voz, que a menudo son débiles y ruidosas, es muy útil activar la reducción de ruido digital. Hay dos opciones de reducción de ruido disponibles: AF de audio e IF. La opción AF utiliza el algoritmo de reducción de ruido en la señal de salida de audio, la opción IF en la señal IF.

Audio AF NR es mejor para los modos FM porque elimina el silbido, que tiene principalmente componentes de alta frecuencia en el espectro de audio. El IF NR elimina el ruido de RF que puede ubicarse en cualquier lugar dentro de la señal. Esto no tiene ningún efecto en WFM o NFM con alto índice de modulación porque la señal se distribuye en un gran ancho de banda, pero con modulaciones lineales como AM y SSB, puede mejorar la SNR dramáticamente al detectar las partes del espectro que no contienen ninguna señal y atenuarlos. La combinación de AF e IF NR puede dar excelentes resultados cuando se utilizan perfiles "personalizados" sintonizados para la señal en cuestión. Probablemente el mejor del mercado actual.

Los controles deslizantes controlan la fuerza del algoritmo aplicado y puedes usar algunos perfiles predefinidos y optimizados: **Hi-Fi, Talk, Speech, Narrow Band y Custom.**

Para el perfil **Custom,** es posible personalizar todos los componentes individuales hasta el más mínimo detalle: Boost SNR, Depth (en dB), Slope (en dB), Attack (en ms), Decay (en ms) y FFT Size (en contenedores o muestras de espectro definiendo la resolución de frecuencia de la ventana).

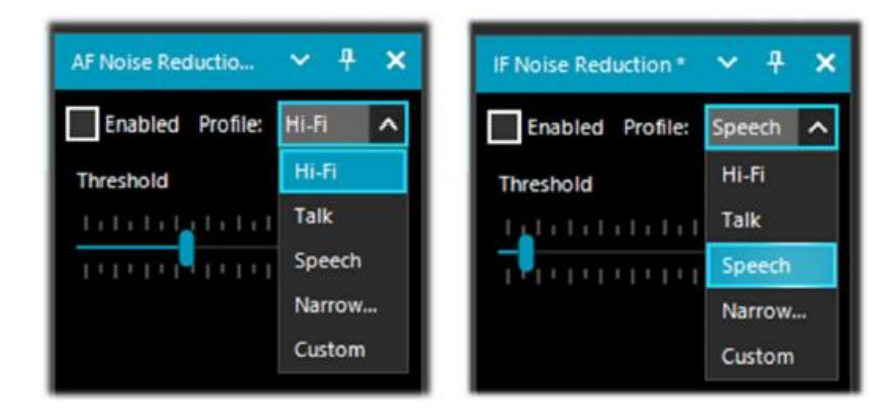

# "AF / IF / BB Noise Blanker" panels

### **PANEL DE SUPRESION DE RUIDO AF/IF/BB**

El Noise Blanker es una función que se puede activar para tratar de reducir los ruidos impulsivos y pulsantes como el que proviene de fuentes como algunos motores, líneas eléctricas, fuentes de alimentación de diversos tipos.

Esta función realmente puede marcar la diferencia, especialmente en la banda de HF, cuando se reciben señales débiles inmersas en ruido. El algoritmo intenta eliminar aquellas pistas que tienen grandes pulsos en su interior.

En SDR # hay tres tipos diferentes: el "supresor de ruido AF" opera dentro del área sintonizada, el "supresor de ruido IF" opera en la señal de IF y el "supresor de ruido BB (BaseBand)" opera en todo el espectro de RF y elimina pulsos de FFT y Waterfall.

El ruido pulsante puede aparecer de diferentes formas en diferentes etapas. Es importante saber que en la etapa de banda base, tiene más oportunidades de eliminar pulsos muy cortos sin afectar el resto del procesamiento. Si las legumbres son "grasas", es decir, tiene una ventana de tiempo prolongada, puede eliminarlos en la etapa IF con mejores resultados, pero es menos óptimo que el BB NB con pulsos cortos. Finalmente, en la etapa de audio, los pulsos definitivamente tomarán algo de

su señal, pero ese es el último recurso cuando todo lo demás falla. Considere que se produce un mayor efecto de promediado entre las etapas de banda base, FI y AF, que distribuirán los pulsos en el tiempo a medida que avanza el procesamiento. Cuanto antes pueda cortar los pulsos ofensivos, mejor

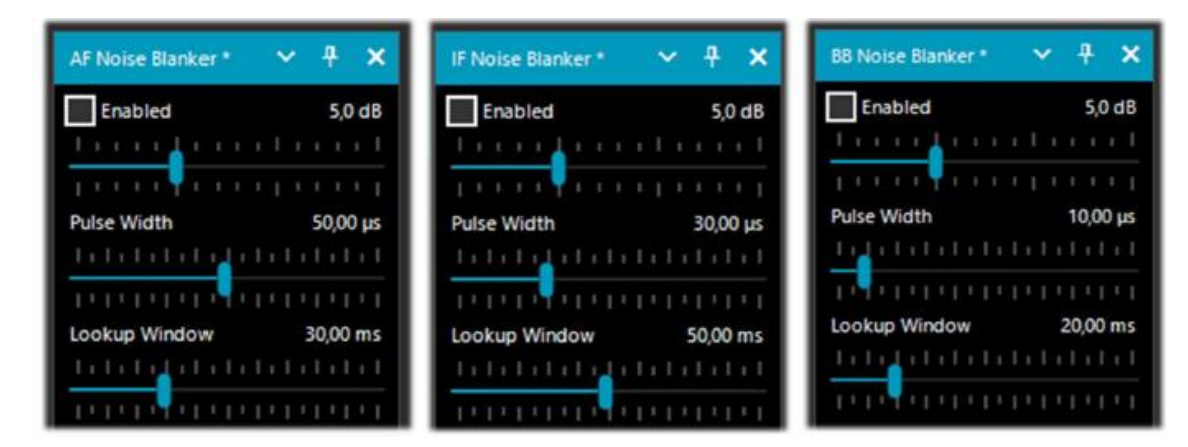

Obviamente, no hay valores preestablecidos o umbrales, *por lo que debe mover* gradualmente los distintos controles deslizantes hasta que el ruido pulsante desaparezca o se reduzca sin distorsionar demasiado el audio recibido.

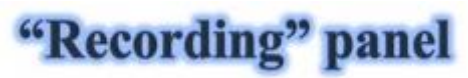

#### **PANEL DE GRABACION**

En este panel puede realizar grabaciones de audio o banda base (I/Q). El "Formato de muestra" le permite elegir el nivel de calidad de la grabación. Dado que los diversos dongles RTL-SDR son de 8 bits, podemos seleccionar la opción "PCM de 8 bits" para ahorrar espacio de almacenamiento en el disco duro.

El audio que escucha se puede grabar fácilmente seleccionando la casilla "Audio". Se creará un archivo de audio WAV estándar en el directorio SDR# que se puede reproducir con cualquier reproductor.

Una grabación I/Q, por otro lado, es una grabación de todo el ancho de banda sintonizado que permite la reproducción y el análisis posteriores sin pérdida de información. Para hacer esto, debe marcar la casilla "BaseBand" y recordar que las grabaciones en este formato ocupan mucho espacio en el disco duro, por lo que de vez en cuando observe los dos contadores Tamaño de archivo (File Size) (en Mb) y el tiempo Duración... (Duration)

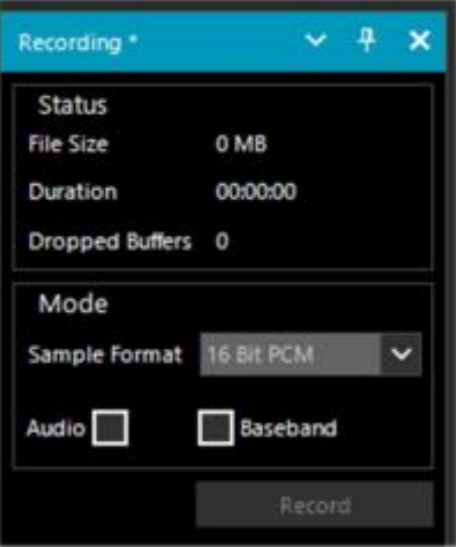

Las grabaciones I/Q se pueden reproducir en el panel Fuente seleccionando "Archivo de banda base (\* .wav)".

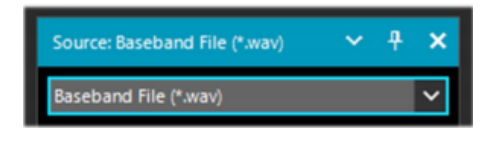

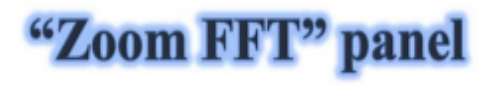

#### **PANEL ZOOM FTT**

Zoom FFT es un complemento predeterminado en SDR#. Crea un zoom, en la parte inferior de SDR#, de la visualización del espectro y otras ventanas personalizables.

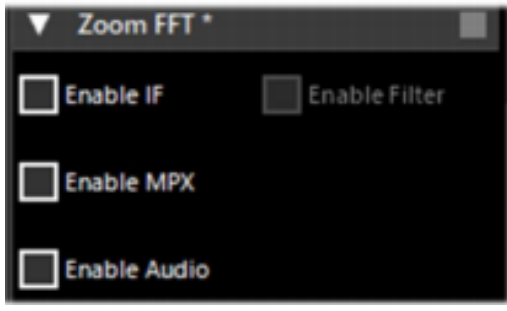

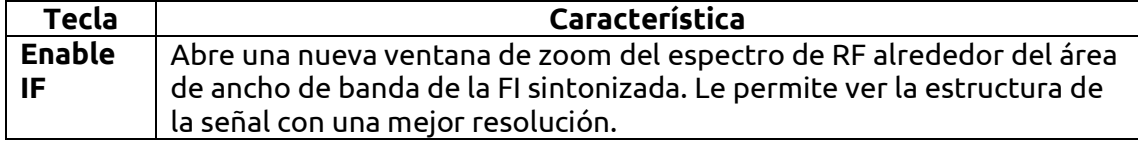

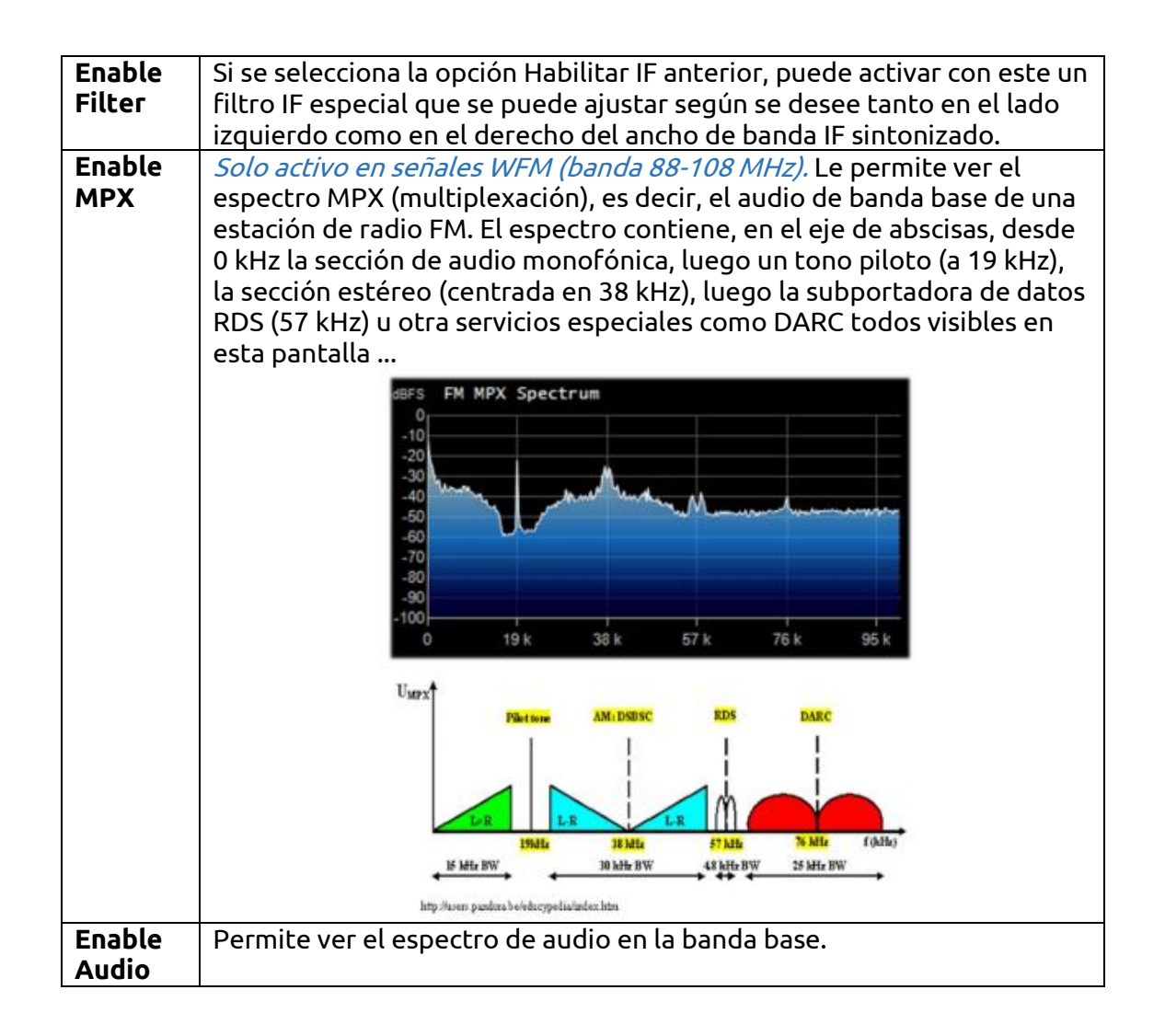

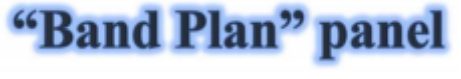

**PANEL PLAN DE BANDA** 

El panel Plan de banda (o Plan de frecuencias) es muy útil para visualizar los muchos servicios que utilizan frecuencias de radio en todo el espectro de forma organizada desde diferentes países (en la siguiente pantalla la "Difusión de FM").

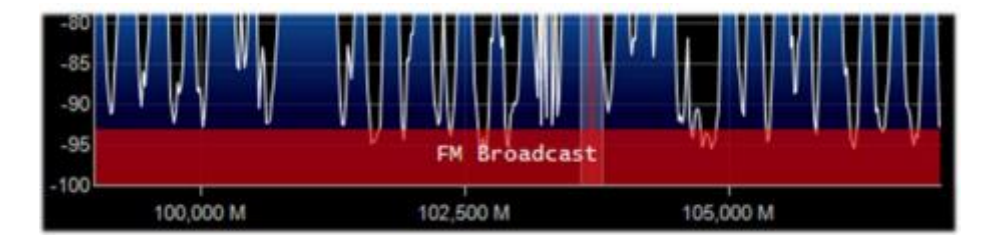

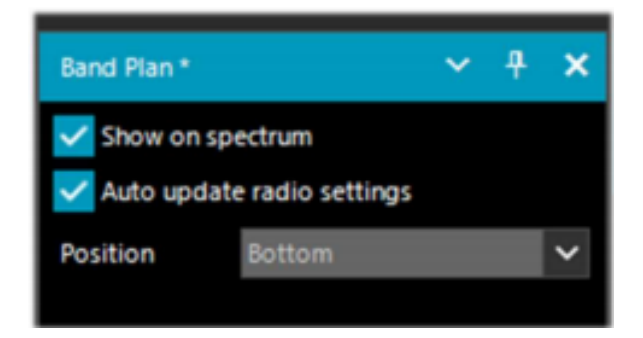

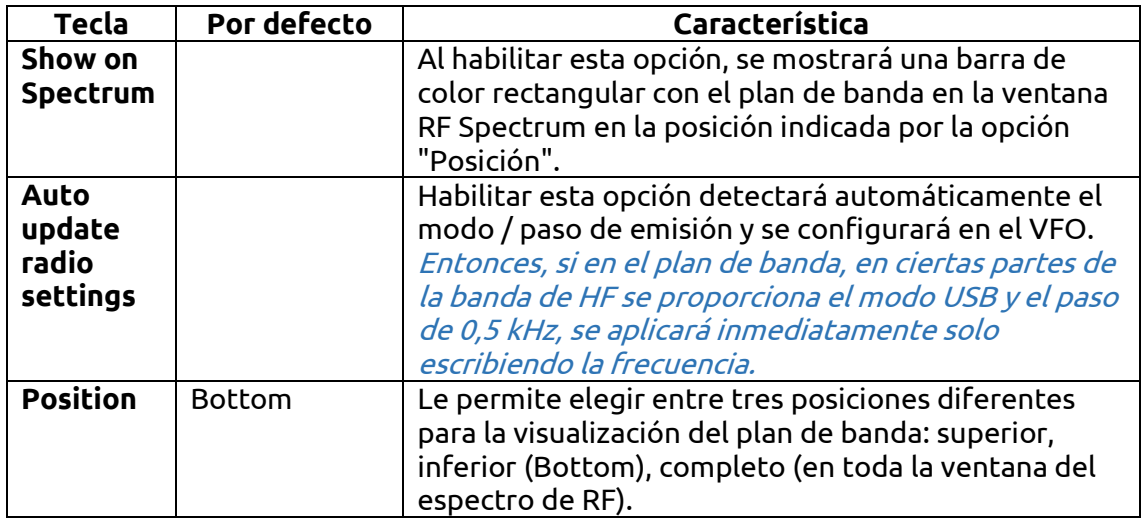

El archivo de soporte "BandPlan.xml", presente en el directorio del programa, debe ser modificado con la información de su conocimiento nacional insertando las líneas de texto apropiadas y respetando la sintaxis del formato. Este debe ser el formato de cada "RangeEntry" único para cada grupo de frecuencia:

<RangeEntry minFrequency="87500000" maxFrequency="108000000" color="90FF0000" mode="WFM" step="12500">FM Broadcast</RangeEntry>

Cada banda se puede dividir en áreas individuales con diferentes colores, excepto por la superposición de un subgrupo (pero no del todo). Los colores se definen como T-RGB, donde T = Transparencia (en valores de 0 a 99 como porcentaje, de casi completamente transparente a todo color) R = Rojo, G = Verde, B = Azul en bloques de valores hexadecimales de 2 dígitos (indiferente a las letras mayúsculas o minúsculas).

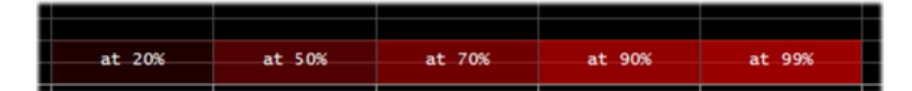

Para definir los colores puede utilizar la herramienta interna llamada "Diálogo de

color" que puede acceder desde el panel "Pantalla" > "Color de marcador"

En el menú BÁSICO, a través de este icono puede seleccionar un color en la pantalla para tener inmediatamente, en la ventana "Actual", el contravalor

hexadecimal. O ingresando un valor, puede ver inmediatamente el resultado en el campo. En el siguiente ejemplo, la banda roja de la transmisión de FM aparece como "900000". O puede utilizar el menú "Profesional" para tener disponibles todas las paletas de colores posibles.

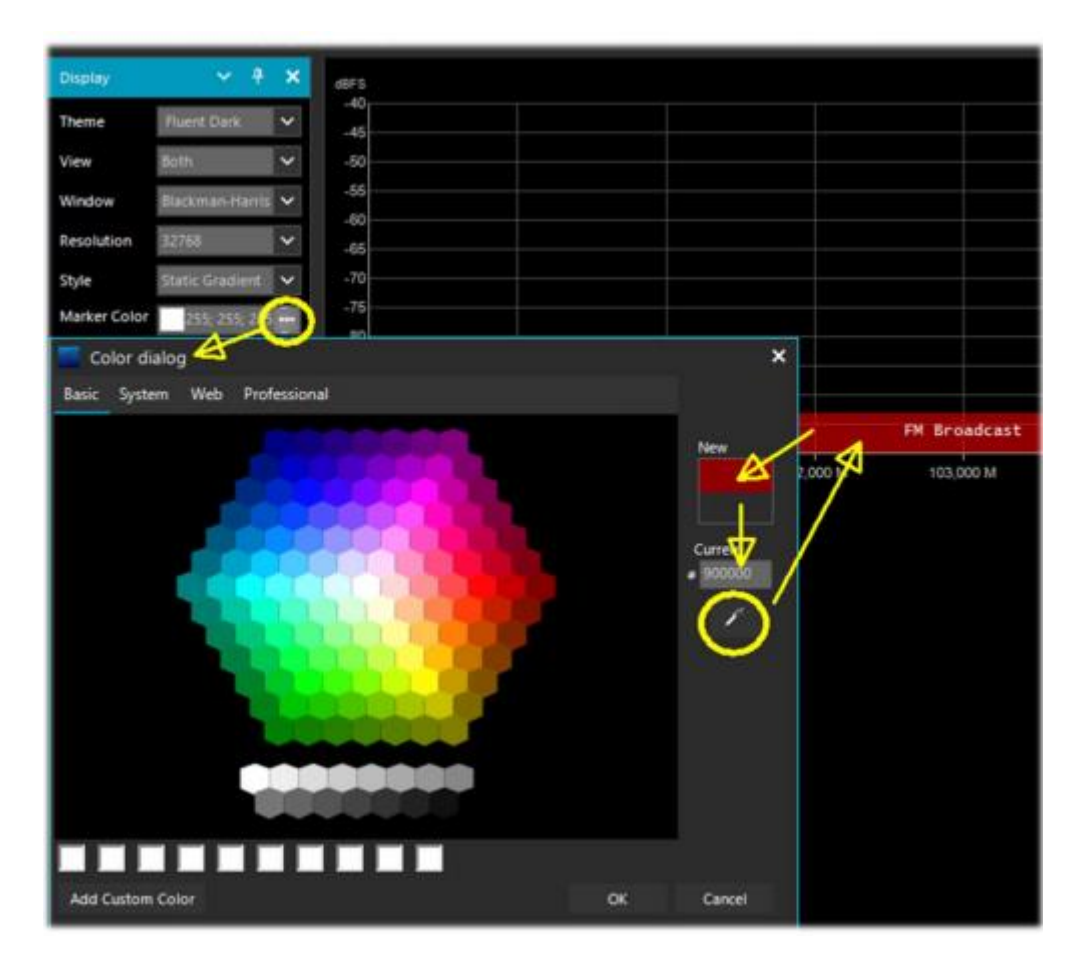

O a estos enlaces entre los muchos disponibles en la red:

[http://www.w3schools.com/colors/colors\\_names.asp](http://www.w3schools.com/colors/colors_names.asp) <https://toolset.mrw.it/html/colori-del-web.html> <https://www.sitiwebgallery.it/blog/tabella-colori/> <http://www.colorihtml.it/> <https://encycolorpedia.it/d0417e>

El "modo" debe establecerse entre: WFM, NFM, AM, USB, LSB, CW. El "paso" ajustará automáticamente el VFO del receptor al valor preestablecido para cada banda. El campo final le permite ingresar una etiqueta de texto que aparecerá como un nombre en el plan de banda. Tenga cuidado de no ingresar caracteres particulares o especiales que puedan bloquear la interpretación del archivo XML, por lo que se recomienda utilizar solo caracteres alfanuméricos.

Este complemento es muy útil y le permite dividir las distintas bandas de asignación de servicio en modo automático simplemente haciendo clic en el espectro de RF, pero tenga cuidado porque algunas bandas con asignación múltiple en modos de emisión hacen que la preselección del modo correcto no sea práctica (por ejemplo, el planes de banda V-UHF articulados de radioaficionados). En este caso, anule la

selección de la opción "Actualización automática de la configuración de radio" en el panel Plan de banda. Cualquier error de formato en el archivo o el uso de caracteres especiales evitarán que el complemento se cargue cuando se inicie el programa.

## "Frequency Manager" panel

**PANEL ADMINISTRADOR DE FRECUENCIAS**

El panel Administrador de frecuencias le permite catalogar una gran base de datos de todas las frecuencias de interés. Se puede agregar una nueva frecuencia directamente haciendo clic en el botón "Nueva" (New). Se abre una pequeña entrada de datos, donde todo lo que tiene que hacer es agregar el nombre del Grupo (si lo hubiera), el nombre de la estación y confirmar todos los demás datos ya adquiridos automáticamente

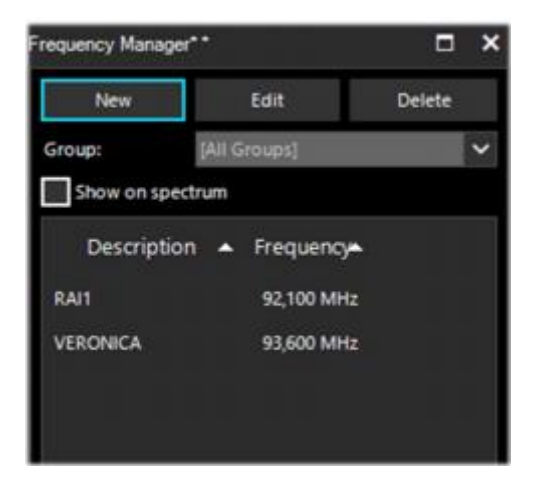

Luego, un doble clic en un registro sintonizará SDR# a esa frecuencia, configurando automáticamente el modo de emisión y su ancho de banda. *Si la casilla "Mostrar en* espectro" está marcada, la etiqueta de frecuencia se mostrará en el espectro de RF.

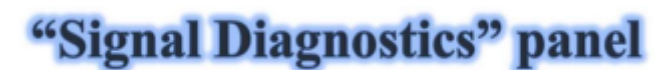

### **PANEL DIAGNOSTICO DE SEÑALES**

Este complemento de diagnóstico es útil para determinar los niveles de potencia (dB) de las señales.

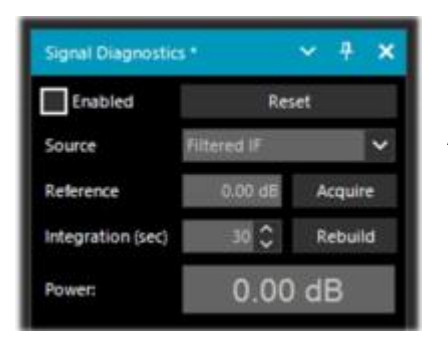

En YouTube, el radioaficionado Leif Asbrink (SM5BSZ) ha subido algunos videos muy interesantes y técnicos, donde muestra cómo el AirSpy HF+ puede usarse como un medidor de potencia preciso para señales de RF. Señala que si se conoce el factor de ruido (NF) o la señal mínima distinguible (MDS) de un dispositivo, entonces es posible utilizar este dispositivo como medidor de potencia calibrándolo con una resistencia (carga ficticia) a temperatura ambiente. Sugiero verlo en:

<https://www.youtube.com/watch?v=ipwWayemCSQ&feature=youtu.be>

# "SNR Logger" panel

### **PANEL DE REGISTROS SNR**

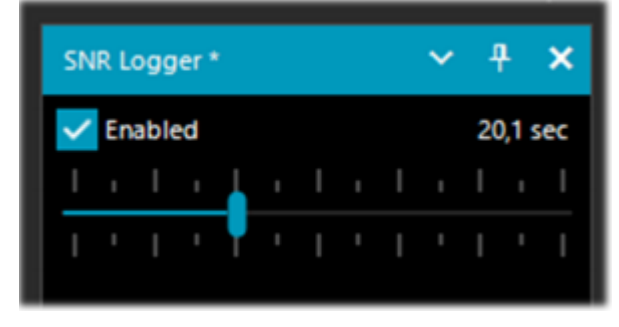

El SNR Logger se ha implementado en la última revisión 18xx para incluir Peak y Floor además de SNR, lo que lo hace verdaderamente único en el campo SDR. La fuerza de la señal es la altura del pico que se muestra en la cascada, mientras que el nivel de ruido es simplemente la fuerza del ruido en las frecuencias donde no se emiten señales. El valor absoluto de la

diferencia entre los dos se llama SNR y se expresa en dB.

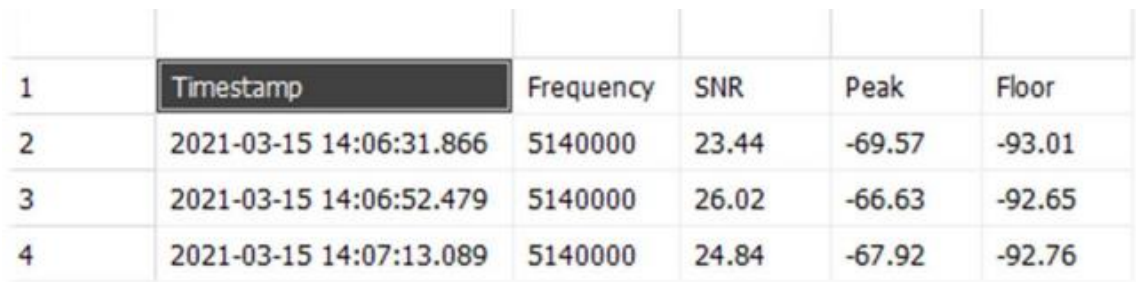

Una vez habilitada la bandera en el panel y seleccionado un intervalo de tiempo con el cursor (hasta 60 segundos), se creará un archivo de texto con un nombre similar a este en un directorio de su elección: "SDRSharp\_20210315\_140603Z\_SNR.csv "En el interior están escritos los valores en dB para SNR y dBm para pico y piso detectados por la frecuencia activa del VFO (\*). El pequeño archivo CSV se puede importar a MS Excel para un análisis posterior y, utilizando una representación gráfica adecuada, será posible informar los datos de la marca de tiempo (fecha / hora) en el eje x y los valores de las señales recibidas en el eje y. En el ejemplo, la recepción de R.Charleston a 5.140 kHz el 15 de marzo de 2021)

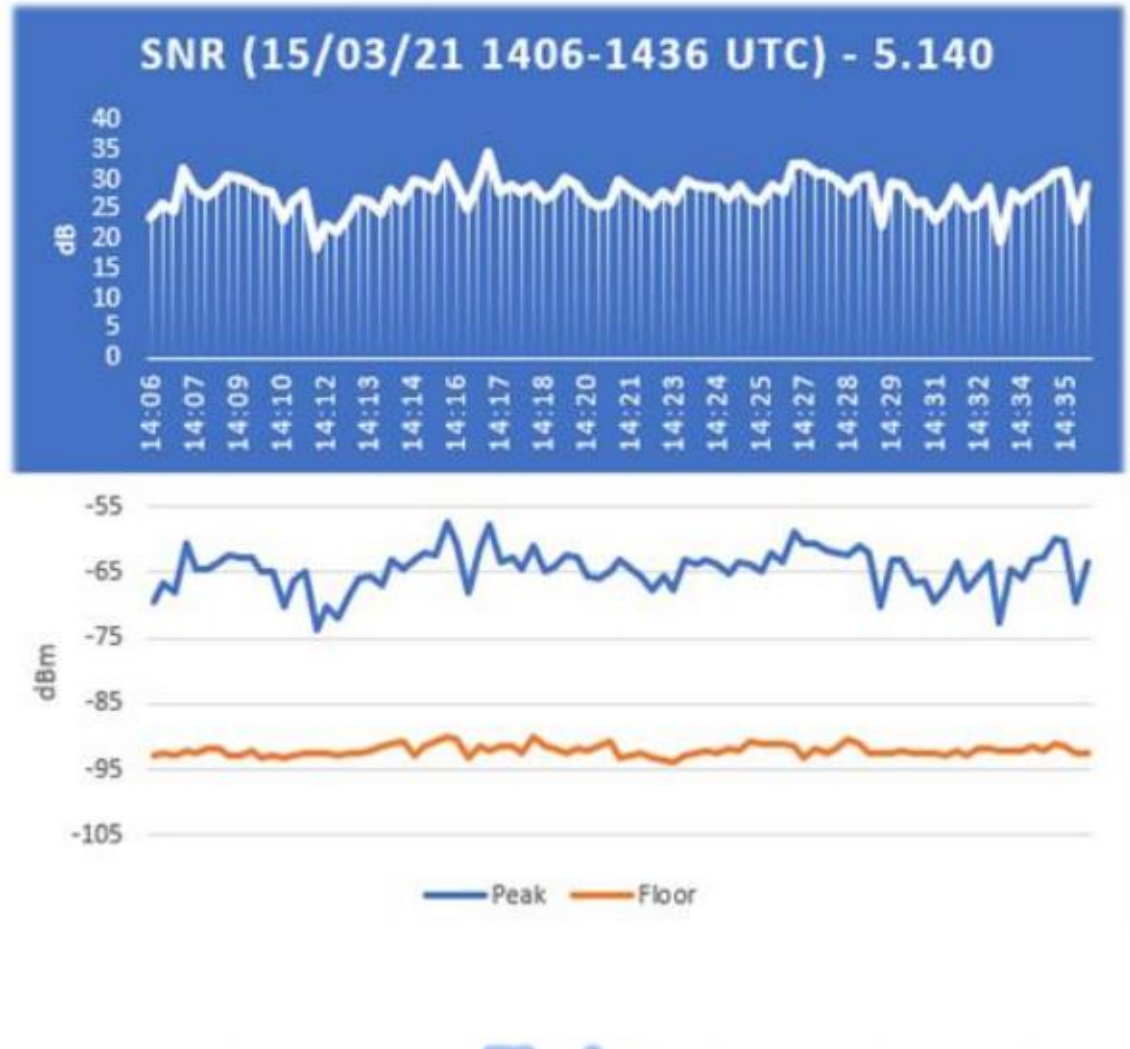

## **COMPLEMENTOS**

En esta sección describiré algunos "Complementos" que, en comparación con los "Paneles" predeterminados, son opciones desarrolladas específicamente para SDR# que amplían o amplían la funcionalidad original. Esta es de hecho otra peculiaridad del software, único en su género, que permite a los desarrolladores de API hacerlo para todas las necesidades específicas...

Realmente hay muchos de ellos en la red, pero recientemente el software SDR# se ha actualizado al conocimiento técnico más reciente sobre DSP interno y la interfaz gráfica: por lo tanto, los desarrolladores individuales deben revisar sus complementos en esta perspectiva, especialmente para la legibilidad con temas de video más oscuros.

#### Además, a partir de la versión 178x, los complementos no predeterminados adoptarán el tema claro de Windows.

**¡Mucho ha cambiado desde la revisión 1801! Ahora solo tienes que crear un subdirectorio "Complementos" y poner las DLL relevantes en él. La carga será automática y el archivo Plugins.xml y su MagicLine ya no son necesarios.** 

**También puede decidir utilizar otro directorio personalizado editando la instrucción "core.pluginsDirectory" en el archivo SDRSharp.config. Para deshabilitar la carga de un archivo DLL (o directorio) específico, simplemente cámbiele el nombre para que comience con el carácter de subrayado "\_". Si se produce un error al cargar el complemento, se puede encontrar en el archivo de registro "PluginError.log".** 

Anteriormente, para insertar manualmente un nuevo complemento, descargado de la red en formato compactado, tenía que cerrar SDR#, extraer la DLL (o más de una) en la carpeta del software e insertar la "MagicLine" en el archivo Plugins.xml, teniendo cuidado de no cambiar nada en su sintaxis, guardar el archivo y reiniciar SDR#.

Algunos complementos tratan sobre cosas innovadoras y puramente ingeniosas, otros son una gestión específica de radio o hardware (por ejemplo, para satélites), otros son versiones modificadas y extendidas, por ejemplo para grabación/ reproducción de audio, como todos los Vasili originales rusos en: [http://http://rtl](http://http/rtl-sdr.ru/)[sdr.ru/](http://http/rtl-sdr.ru/)

Los complementos se pueden cargar de forma manual e individual o mediante el "Paquete de la comunidad" flexible y siempre actualizado desarrollado por Rodrigo Pérez, al que se puede acceder aquí:<https://sdrchile.cl/en/>

#### **Nota para desarrolladores.**

1) Como recomendación general, el propio complemento debe cargarse la primera vez con el 'estado deshabilitado' y dejar al usuario cómo y cuándo activarlo. 2) Youssef ha incluido recientemente algunos complementos de muestra del último candidato de lanzamiento SDR# como referencia para otros desarrollos:

#### <https://airspy.com/downloads/shrsharp-plugin-sdk-vs2019.zip>

La solución provista le permite editar, compile y depure estos complementos dentro de Visual Studio 2019. Esta es probablemente la forma más rápida de desarrollar complementos para SDR# ahora en dotnet 5, pero la referencia a la programación anterior todavía funciona.

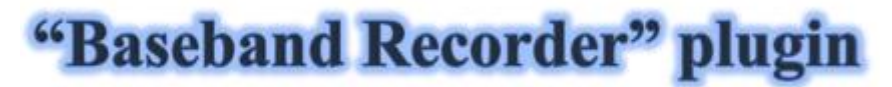

#### **COMPLEMENTO DE GRABADORA BASEBAND**

Con este complemento, puede realizar grabaciones de banda base en formato WAV con algunas características específicas que es útil conocer antes de usarlo...

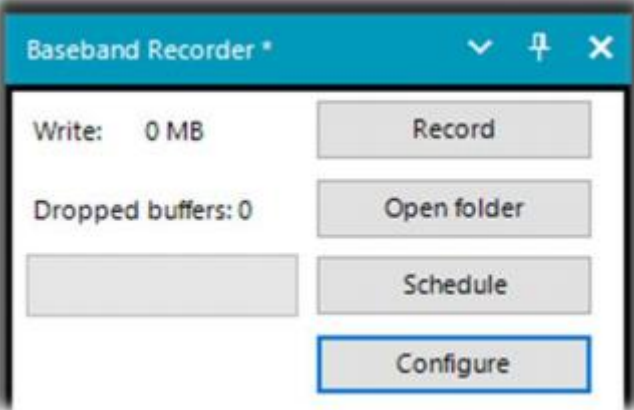

El botón "Configure" le permite elegir los siguientes tipos de archivo:

- Compatible con WAV SDR # (tamaño de encabezado de 32 bits, para grabar un máximo de 2.047 GB)
- WAV completo (tamaño de encabezado de 32 bits, hasta un máximo de 4.095 GB)
- $\triangleright$  WAV RF64 (tamaño de encabezado de 64 bits, para archivos infinitos... ¡o casi!)

# "CSVUserlistBrowser" plugin

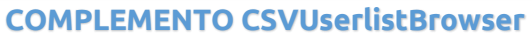

El primero que he estado usando desde hace muchos años es el "CSVUserlistBrowser" (CSVUB) de Henry DF8RY. CSVUB es una aplicación de Windows, para administrar numerosas bases de datos (o listas) de frecuencias de radio de estaciones de radiodifusión largas, medias, cortas y WFM. Muestra las listas en los siguientes formatos: AOKI, EIBI, HFCC, FMSCAN, estaciones numéricas, "Monitoreo de ITU", ClassAxe (para NDB), etc. etc. así como listas de usuarios personales.

CSVUB sintoniza el receptor con un solo clic del mouse en el modo de emisión adecuado, mostrando el nombre de la estación, la hora, el idioma, la posición del transmisor, la distancia y el rumbo, así como otra información actualizada automáticamente por los respectivos servidores. También contiene control Hamlib y Omnirig para receptores externos, también receptores analógicos que se pueden conectar vía RS-232. El plugin te permite interconectar SDR# de forma rápida y no invasiva, a diferencia de otros mucho más lentos e incómodos de usar. La ventana CSVUB es externa, dimensionable y posicionable a voluntad.

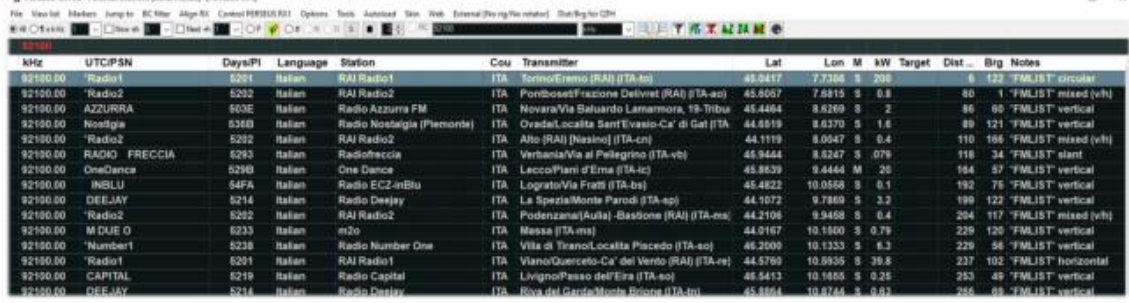

*La ventana CSVUB es externa, de tamaño considerable y se puede colocar donde desee. Prefiero mantenerlo por encima de SDR # para ver todas las frecuencias e información de inmediato.*

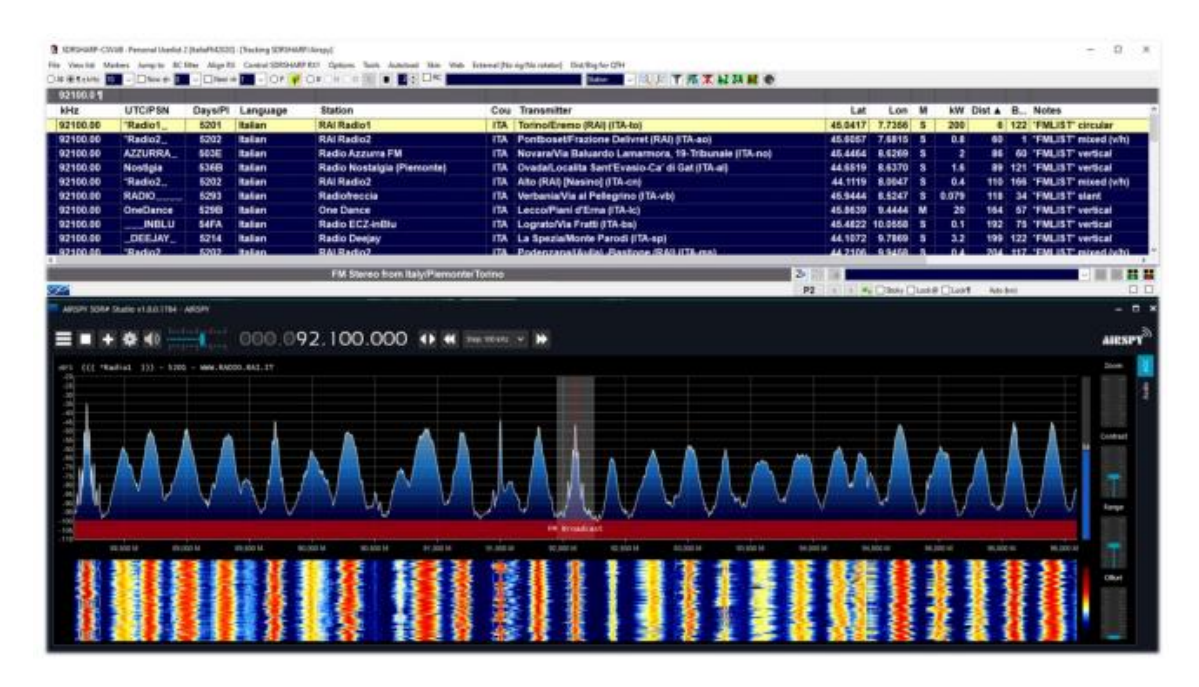

En la pantalla de arriba, SDR# está sintonizado en pantalla completa a 92,100 kHz WFM, el complemento envía la información a CSVUB, que la muestra en forma tabular, mostrando en la primera línea de diferente color la emisora identificada. Todo es configurable en fuente y tamaño, además de tener una "máscara" personalizable para el esquema de color (en el ejemplo, la máscara utilizada es "SDRsharp"!). También puede funcionar a la inversa, hace clic en una frecuencia en la tabla CSVUB y el receptor se sintonizará inmediatamente en el modo de emisión correcto y el ancho de banda específico preestablecido.

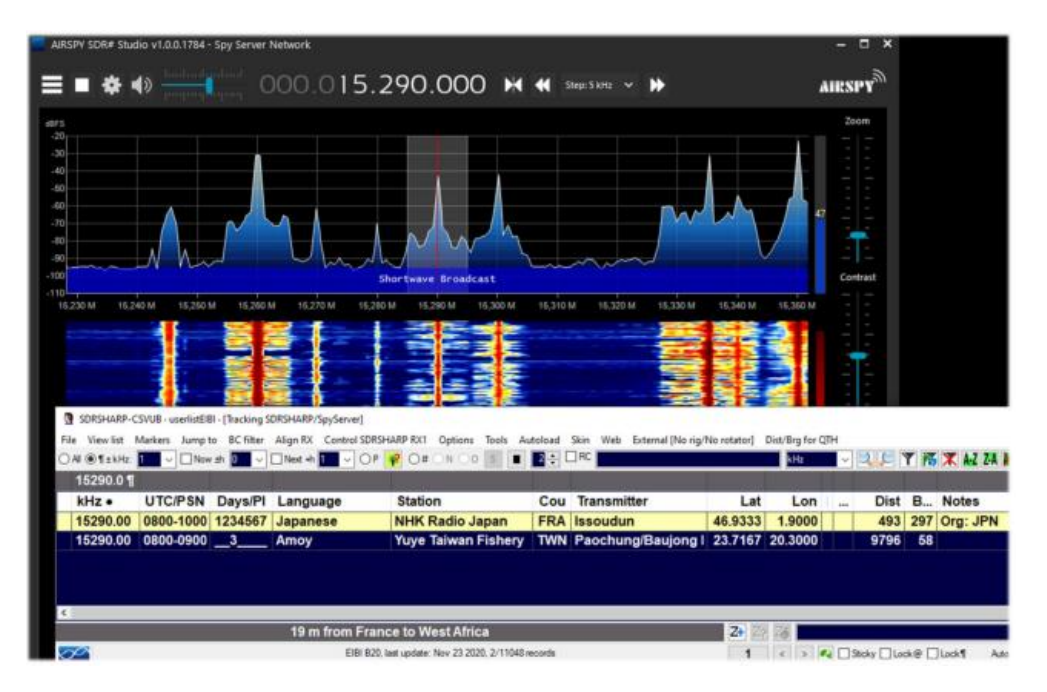

En esta captura de pantalla, se utiliza una red del Spy Server para verificar una emisora en 19 metros. Al habilitar la opción "Modo de seguimiento", la primera línea aparece en CSVUB con su transmisión resaltada. Para las franjas horarias muy ocupadas, también puede utilizar la opción "Ahora" que filtra inmediatamente la transmisión en el momento actual. Veamos en detalle las posibles configuraciones de plugins a través del "DF8RYDatabridge".

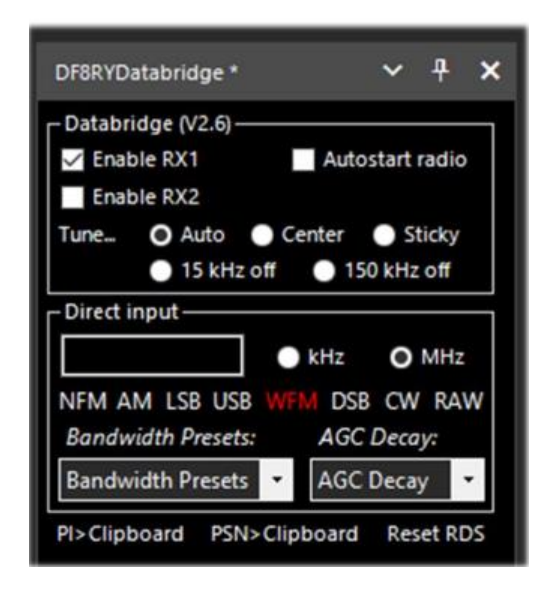

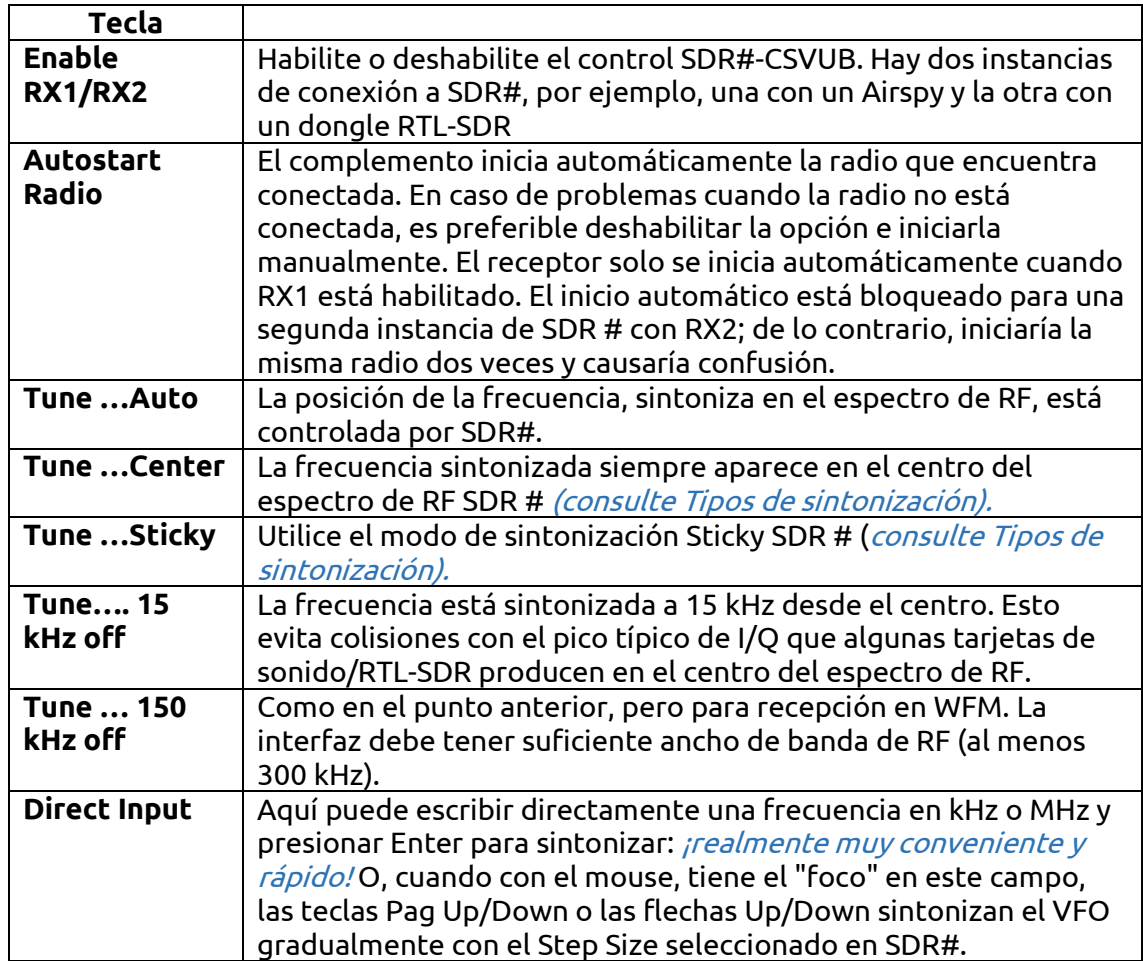

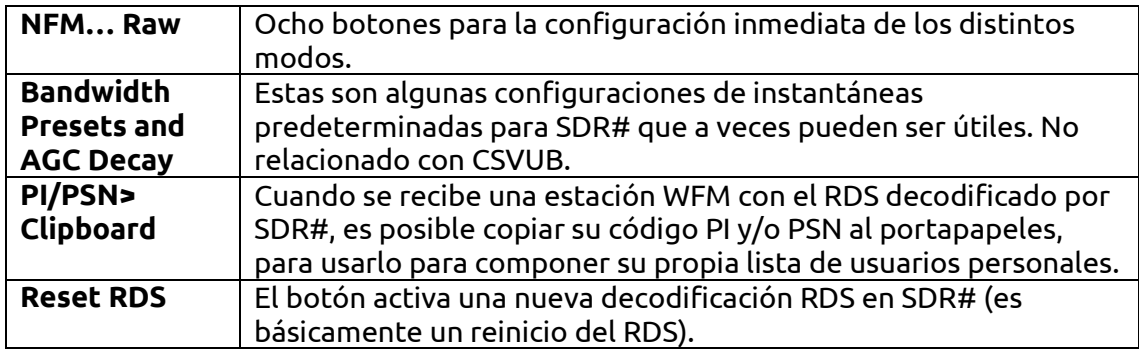

Por sus muchas características y funciones te invito a consultar aquí: <https://www.df8ry.de/htmlen/csvub/%F0%9F%91%93features.htm> y si quieres, descargable obviamente freeware, en este enlace: <https://www.df8ry.de/htmlen/csvub/%F0%9F%93%BBsdrsharp.htm>

Tiene tantas opciones y características que son imposible tratarlas todas aquí ni siquiera mínimamente. Te recomiendo que descargues y consultes el manual correspondiente.

La última actualización, disponible en el momento de escribir este artículo, es la versión 4.20

# "Frequency Scanner" plugin

### **COMPLEMENTO ESCÁNER DE FRECUENCIA**

El segundo que presento, tomado del TSSDR original (Vasili) pero ahora mantenido y actualizado por "thewraith2008", es el "Frequency Scanner" descargable, junto con otros complementos valiosos, en el foro del sitio[: https://www.radioreference.com](https://www.radioreference.com/)

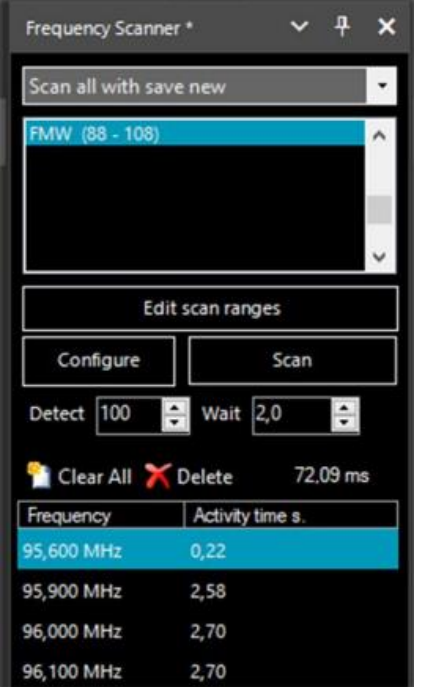

Si con el "Administrador de frecuencia" puede guardar y recuperar instantáneamente cualquier memoria, con el "Frequency scanner" puede realizar búsquedas de estaciones de gran alcance con velocidades de escaneo impresionantes. Hay dos modos: el más sencillo de buscar en la ventana del espectro actual usando el ajuste preestablecido "Pantalla", o definir un rango de exploración, por ejemplo, la banda FMW 88-108 (o la banda de radioaficionados de 145 MHz), con su propio modo de emisión y paso de escaneo usando el botón "Edit scan range" y aprovechando no menos de 5 modos de escaneo diferentes.

El botón "Configure" le permite configurar todos los parámetros posibles en detalle del escáner, el analizador de canales y el registro en el archivo. El botón "Detect" le permite variar la velocidad de exploración, lo que permite la mejor detección de una señal activa. El valor predeterminado es 100. El botón "Wait" le permite variar el tiempo de retraso (en segundos) con el que reanudar el

escaneo. Puede comenzar a probar con un valor de 5 segundos. Ahora está listo para presionar el botón "Escanear". La ventana Channel Analyzer aparecerá en la parte inferior de la pantalla con una gran cantidad de indicaciones y botones operativos.

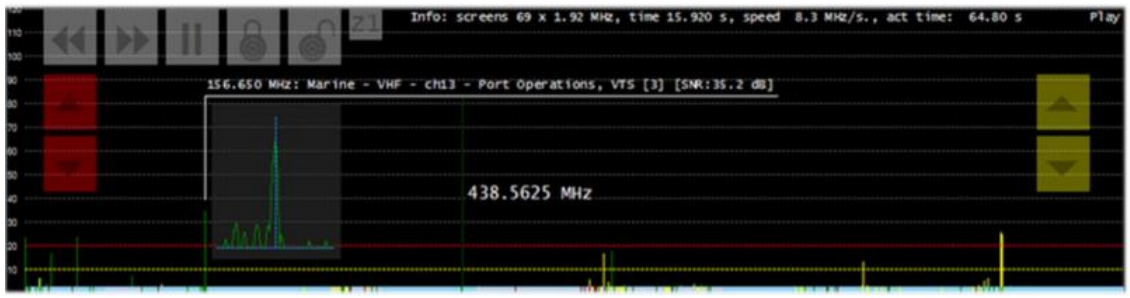

Para el uso correcto de todas las funciones de este complemento esencial y muy útil, consulte su completo manual en PDF de 26 páginas.

La última actualización, disponible en el momento de escribir este artículo, es la versión 2.2.8.0

# "Magic-Eye" plugin

#### **COMPLEMENTO MAGIC-EYE**

En una nota de "estilo antiguo", en este mundo de software ultra tecnológico, es posible que desee probar el complemento gratuito 'Magic-Eye', de memoria antigua, del autor BlackApple62:

<https://github.com/blackapple62/SDRSharp-Magic-Eye-Plugin>

Una vez instalado y activado, uno de los trece patrones aparecerá en la esquina superior izquierda de la ventana RF Spectrum, personalizable en tamaño y transparencia en relación con el fondo. También se implementa un medidor SNR analógico.

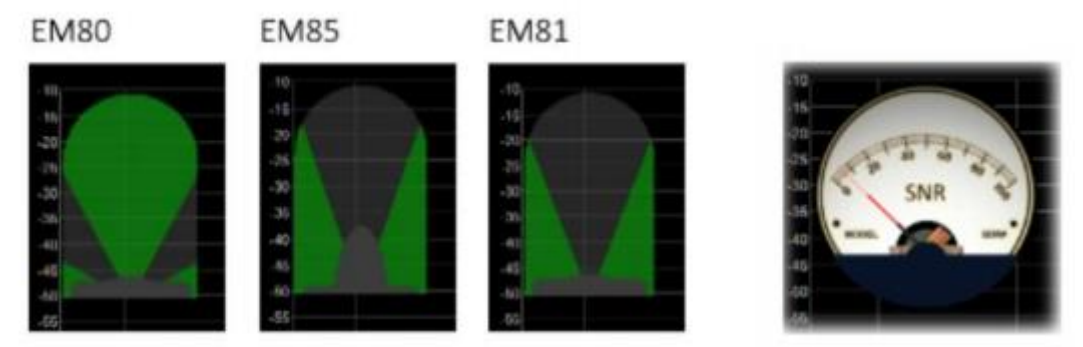

La última actualización, disponible en el momento de escribir este artículo, es la versión 1.60.

00.009.810.000 + + <https://twitter.com/BlackApple62> "ListenInfo" para toda la escucha de **Margaret Wallach Margaret Strang** have Margaretin w espectro de RF muchos detalles de

**PROPIEDAD DE PAOLO ROMANI, IZ1MML – VER 2.2 (MAR 2021) TRADUCIDO POR MIGUEL IBORRA – EA4BAS <sup>49</sup>**

Este es su Twitter:

la estación.

para tener en cuenta, porque el autor también está trabajando en un complemento nuevo e inédito

radio de onda corta que permitirá

mostrar directamente en el

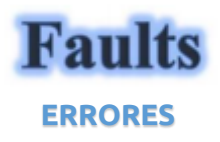

A veces puede suceder que después de cambios particulares o acciones de riesgo, el programa falle debido a problemas de código internos (o a menudo externos). Muchas cosas han cambiado desde la revisión 177x (incluidas las actualizaciones programadas de Windows…), a veces, si algo falla, es por problemas externos en el código SDR#. Todos los errores se detectan y registran automáticamente en el archivo "crash.txt" en el directorio del programa...

Quizás lo único que se pueda hacer, si el programa está muy "personalizado", sea copiar nuevamente el archivo "SDRSharp.exe.config "del paquete de distribución original. Perderás algunas personalizaciones (ejemplo de los paneles de la "grabadora de audio") pero de esta manera seguro que comenzará de nuevo. Así que sugiero guardar este archivo en un momento en que todo funcione para que pueda reutilizarlo cuando lo necesite. O incluso para diversificar las instalaciones de SDR# en su disco duro y mantener un "directorio de prueba" para probar y verificar los nuevos complementos o personalizaciones propias.

En otros casos y situaciones, se ha verificado que algunos problemas provienen de demasiados dispositivos conectados al mismo HUB alimentado. Por lo tanto, es preferible conectar los dispositivos directamente a la toma USB.

# **Signal decoding and analysis**

**DECODIFICACION Y ANALISIS DE SEÑALES**

Como se menciona en otra parte de esta guía, una posibilidad muy interesante es el estudio de las señales digitales y su decodificación, utilizando un software especial y un "cable de audio virtual". Esto es necesario para redirigir el audio de SDRSharp (u otros programas SDR) hacia decodificadores externos para muchas señales que podemos encontrar en HF (ejemplos: Multi PSK, Fldigi, WSJT-X, Morse, Wefax, DReaM (1) etc.) o en V-UHF (ejemplos: DSD+ (2), APRS, satélites y satélites meteorológicos, etc.).

1. DReaM para Digital Radio Mondiale (DRM), que es el único sistema mundial de radiodifusión digital planeado para ondas largas, medias y cortas que puede utilizar las mismas frecuencias asignadas actualmente al servicio de radiodifusión de modulación de amplitud (AM) en el espectro hasta 30 MHz. El sistema está actualmente activo pero con solo unas pocas estaciones. 2. DSD+ (Decodificador de voz digital): es un programa de código abierto para decodificar el habla digital multiestándar como DMR, Dstar, Fusion, P25, etc...

Otra alternativa es aprovechar la "Mezcla estéreo" que ofrece su tarjeta de sonido para compartir audio sin requisitos especiales de decodificación. Puedes, por

ejemplo, enrutar el audio de una buena emisora al Google Translator del navegador Chrome, para ver el contenido de la retransmisión traducido en tiempo real a tu idioma nativo (¡pruébalo para creerlo!).

En general para la decodificación existen algunos aspectos a considerar para poder mejorar las posibilidades de éxito, estas son las principales indicaciones:

• Excepto en casos especiales, verifique si su programa "Virtual Audio" está configurado para una frecuencia de muestreo de 48 ksps en los puertos de entrada y salida.

• Compruebe que el software SDR esté configurado en un nivel de volumen adecuado (ni demasiado bajo ni demasiado alto). Todos los programas de decodificación tienen un indicador de nivel que le permite ver la señal entrante y ajustarla. Puede comenzar con un volumen del 60/70% si los decodificadores no reportan ningún error... Recuerde que cuando se redirige el audio, por ejemplo a una Line1 o similar, ya no se escucha a través del altavoz, pero a menudo el software viene con un "repetidor de audio" adecuado en caso de que aún desee escuchar la señal digital que se está procesando.

• Desactivar Squelch y todos aquellos plugins (ej. Procesador de Audio o Filtros) que actúan sobre el nivel de audio, los cuales deben estar absolutamente desactivados al recibir señales digitales, de lo contrario darán como resultado una decodificación incorrecta o incompleta o señales sucias. • Compruebe que el software SDR esté configurado en el modo de recepción correcto para el decodificador. Por ejemplo, en HF (\*) prevalece el USB (banda lateral superior), mientras que en V-UHF se usa el FMN (\*). Para modos digitales más estrechos como CW (\*), DGPS (\*), RTTY (\*), puede ir gradualmente con un filtro estrecho de 400 o 600 Hz y aumentar a 1500/3000 Hz para FT8 (\*) o Wefax (\*). También puede hacerlo al revés: comience con un filtro ancho y luego acóquelo para reducir el ruido y obtener una decodificación adecuada.

Ahora deberíamos poder comenzar a buscar en las ondas de radio señales distintas del habla y hacer uso de los muchos sitios web (con frecuencias y listas de estaciones de servicios públicos), para comprender mejor lo que encontraremos en nuestras sesiones de escucha... Recomendamos el UDXF (Utility DXers Forum) para el intercambio de noticias e información relacionada con estaciones de servicios públicos y señales por debajo de 30 MHz: **[http://www.udxf.nl](http://www.udxf.nl/)**

Temas mucho más complejos y fascinantes son el análisis de señales y modos de transmisión y relacionados protocolos. Se necesitaría un libro solo para introducir mínimamente el tema (hay algunos en la red), así que solo daré un flash, citando al más profesional que conozco y el único de su tipo, el blog de Antonio Anselmi: **[http://i56578-swl.blogspot.com](http://i56578-swl.blogspot.com/)** y también su Twitter: **[https://twitter.com/i56578\\_swl](https://twitter.com/i56578_swl)**

Otra posibilidad es utilizar la tarjeta de sonido para compartir la señal sin ninguna necesidad particular de decodificación, pero para leer en tu propio idioma lo que está transmitiendo una emisora en ese momento ... De hecho, puedes dirigir el audio al traductor de Google para que se traduzca en tiempo real a su idioma nativo (¡pruébelo para creerlo!). Esto es realmente muy agradable y divertido, veamos qué

necesitas hacer... El requisito previo es usar el navegador Google Chrome, que te permite convertir audio de voz directamente en vivo a través de tu tarjeta de sonido en tu ordenador.

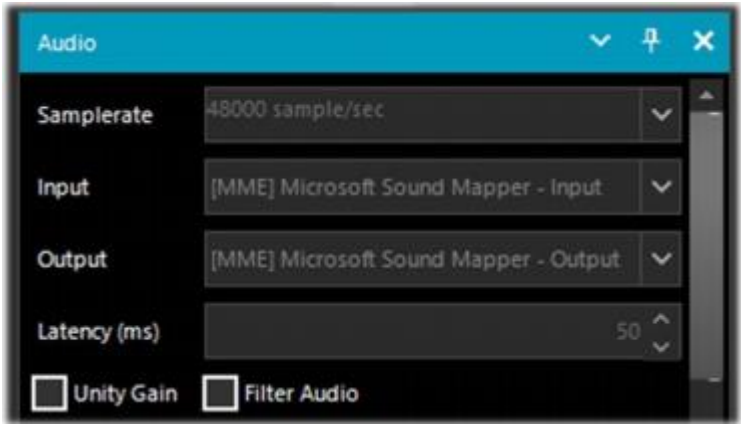

"Panel de audio" SDRsharp con entrada / salida para su tarjeta de sonido. También puede utilizar "Stereo Mix" habilitándolo en la pestaña "Grabación" en la configuración de Windows Audio.

Audio

Riproduzione Registrazione Suoni Comunicazioni Per modificare le impostazioni di un dispositivo di registrazione, selezionarlo dall'elenco seguente:  $\hat{ }$ Linea in ingresso Realtek High Definition Audio Non collegato Missaggio stereo Realtek High Definition Audio Dispositivo predefinito Mic 1 Virtual Audio Cable Attualmente non disponibile Line 1 Virtual Audio Cable Pronto

Si la entrada no aparece, debe hacer clic en los otros dispositivos de entrada y elegir temporalmente "Desactivar".

×

Ahora debería estar habilitado y configurado como "Dispositivo predeterminado" con un icono punteado en verde.

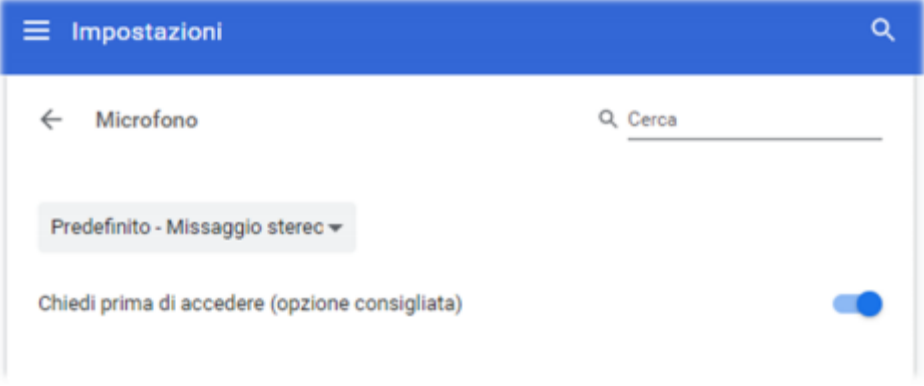

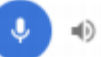

y finalmente haga clic en el ícono azul del símbolo del micrófono y este es el resultado ... cuando capturé Radio China International en una frecuencia de 7435 kHz durante una lección de idioma en chino, traducida rápidamente a mi propio idioma.

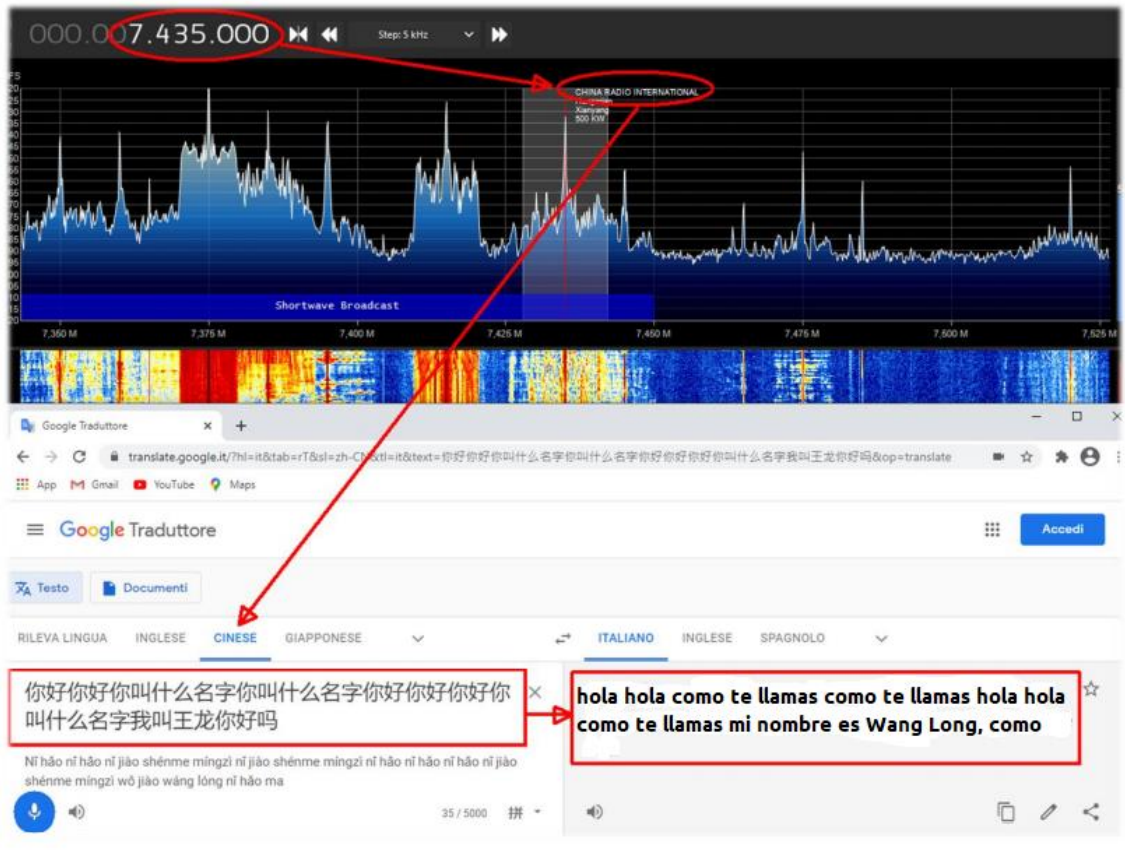

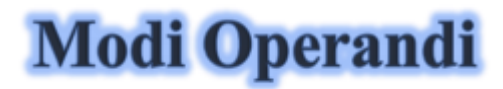

## **MODOS DE OPERACIÓN**

En este capítulo iré recopilando paulatinamente algunas capturas de pantalla, solo con un título y unos breves comentarios, dejando las imágenes con el peso adecuado, intentando despertar el interés personal para el posterior análisis en profundidad...

### **1. El legendario color amarillo 'pico '(ver función RF Spectrum) SDR #: RF Spectrum + botón derecho del ratón.**

Encuentro muy interesante esta opción, una especie de memoria cronológica del Spectrum de RF. En el ejemplo, en la banda de radioaficionados 2 metros, ya pasados unos minutos se pueden ver los picos de las estaciones que se han activado y, colocando el mouse sobre ellas, se puede leer la frecuencia e intensidad de la señal

recibida. Una idea podría ser usarlo en algunas partes del espectro no muy conocidas y después de unas horas ver qué ha ocurrido... un poco como ir a pescar con nuestro  $SDR$ 

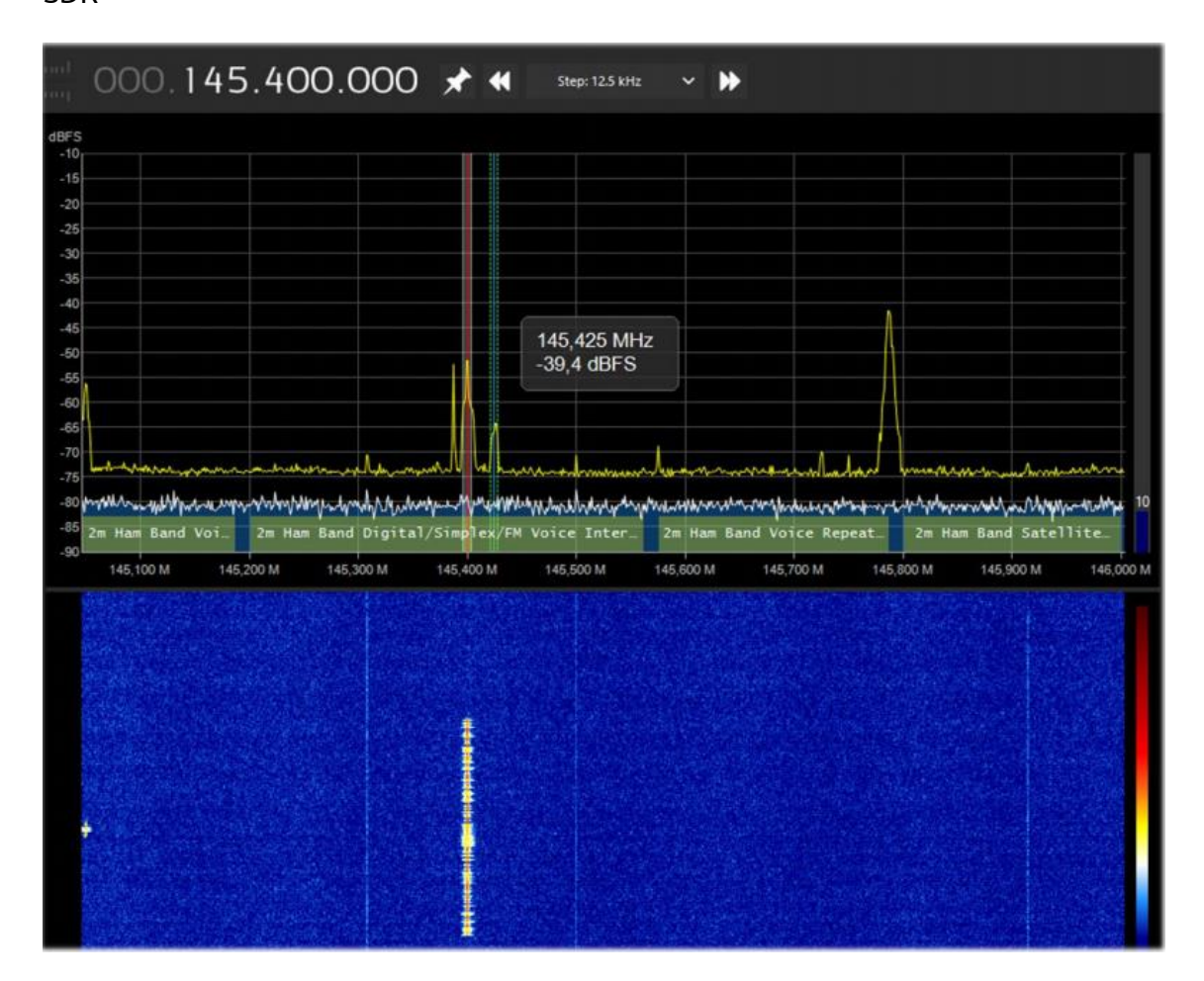

### **2. Cómo eliminar señales no deseadas SDR #: Procesador IF, Notch y Espectro IF**

Al insertar la DLL "SDRSharp.DigitalIfProcessor.dll" en el directorio de complementos, el Procesador IF está disponible con la potencia de su "Filtro asimétrico", "Seguimiento de Notch" y "IF Spectrum" que le permiten eliminar porciones enteras de frecuencia que en algunas circunstancias pueden causar interferencias ... (en la pantalla, la porción roja de unos pocos kHz de ancho con un ruido variable extremo que dificulta la recepción de la señal CW débil en 7016.5 indicado con la flecha amarilla) ...

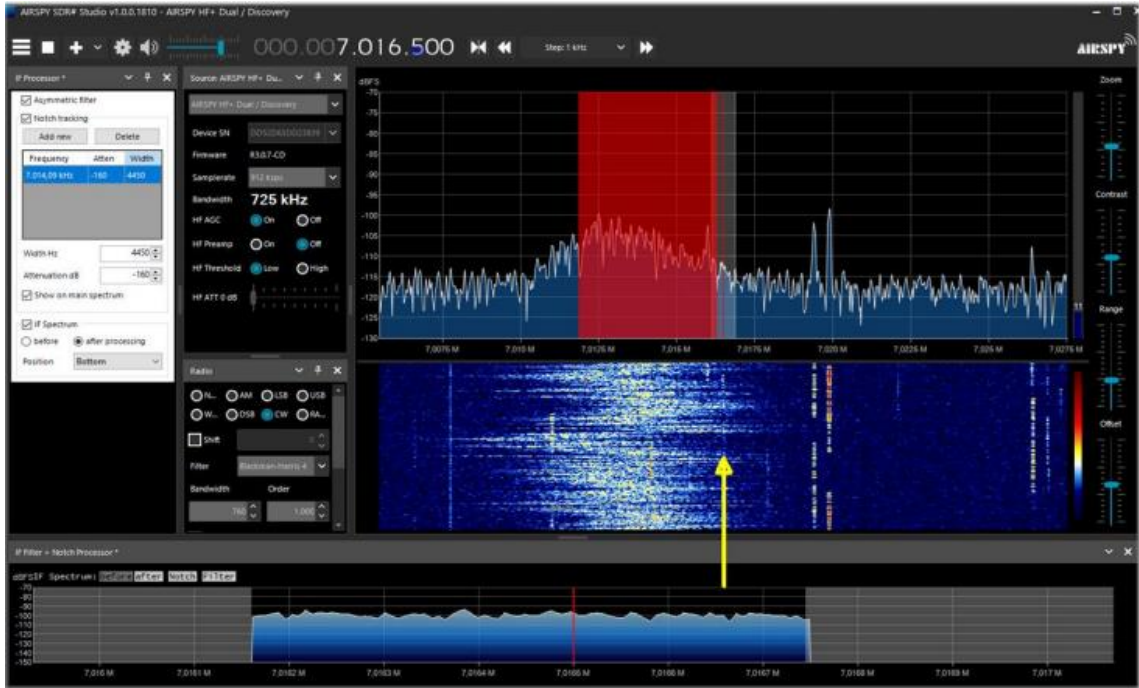

## **3. Reciba DAB + AirSpy Interface + DABPlayer**

Simple pero ingeniosa Interfaz para conectar a través de TCP (\*) sus dispositivos AirSpy al DABPlayer de Andreas Gsinn y disfrute del contenido completo DAB + (\*) con presentaciones de diapositivas, grabaciones y mucha información sobre Ensemble, FIC (\*), MSC (\*) y audio...

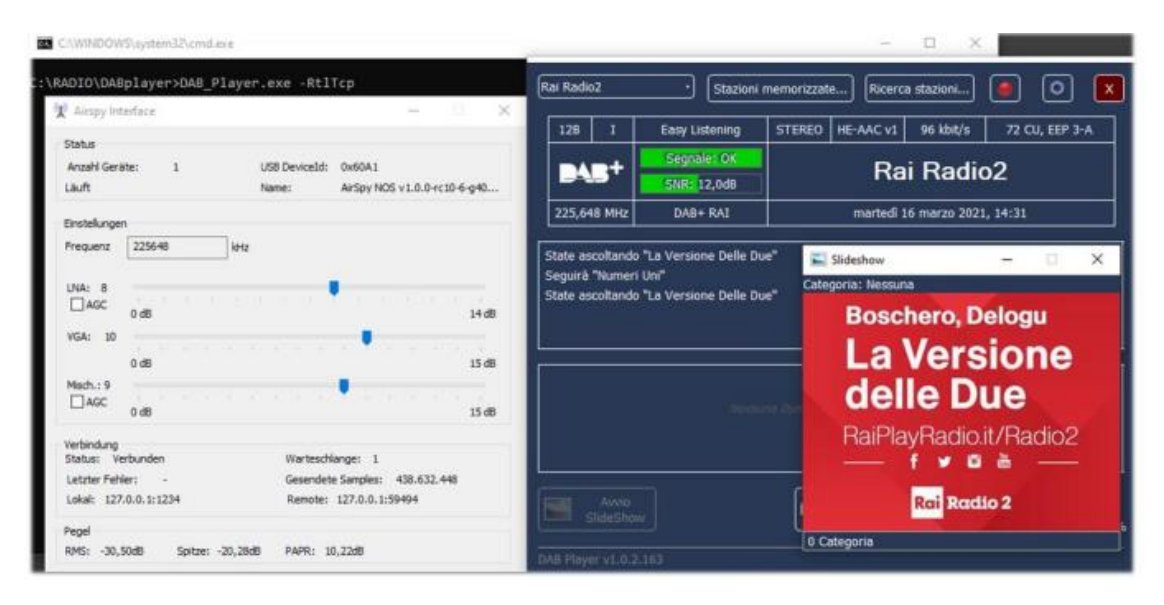

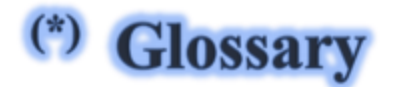

**(\*) TERMINOLOGIA** 

**AGC** - Control automático de ganancia **AM** - Modulación de amplitud **BW** - Ancho de banda **CPU** - Unidad central de procesamiento **CW** - Onda continua **DAB+** - Difusión de audio digital **dB** - decibelios **dBFS** - Decibelios de escala completa **DGPS** - Sistema diferencial de posicionamiento global **DSB** - Banda lateral doble **DSP** - Procesamiento de señales digitales **DX** - Conexión de radio de larga distancia **FFT** - Transformada rápida de Fourier **FIC -** Canal de información rápido (DAB) **FSK** - Modulación por desplazamiento de frecuencia **FT8** - Diseño de Franke-Taylor, modulación 8-FSK **HDR**: alto rango dinámico **HF** - Alta frecuencia (3-30 MHz, decamétricas 100-10 m) **HUB**: hardware que conecta varios dispositivos al ordenador **IF -** Frecuencia intermedia **kSPS** - kilosample por segundo (10<sup>3</sup> \* sps) **LF -** Baja frecuencia (30/300 kHz, kilométrica 10-1 km) **LNA -** Amplificador de bajo ruido **LSB** - Banda lateral inferior **mA** - miliamperio (submúltiplo amperio/hora) **MF -** Frecuencia media (300 kHz / 3 MHz, etométrica 1 km-100 m) **MPX -** Multiplexación **MSC** - Canal de servicio principal (DAB) **MSPS**: mega muestra por segundo (10<sup>6</sup> \* sps) **MW** - Onda media **NDB** - Balizas no direccionales **NFM o FMN**: modulación de frecuencia estrecha **PI** - Identificación del programa (RDS) **PLL** - Bucle con bloqueo de fase **PPM -** Partes por millón **PSN:** nombre del servicio del programa (RDS) **QTH -** código Q de radioaficionados que indica su propia posición geográfica **RAW:** datos sin procesar **RDS** - Sistema de datos por radio **RF** - Radiofrecuencia **RTTY** - Radioteletipo **SAM** - AM sincrónico

**SMA** - SubMiniatura tipo A (conector coaxial) **TCP** - Protocolo de control de transmisión **TCXO** - Oscilador de cristal con compensación de temperatura **UHF** - Frecuencia ultra alta (300 MHz / 3 GHz, decimétrica 1 m-100 mm) **USB -** Banda lateral superior **UTC -** Hora universal coordinada **VFO** - Oscilador de frecuencia variable **VHF** - Frecuencia muy alta (30/300 MHz, métrica 10-1 m) **VLF** - Frecuencia muy baja (3/30 kHz, miriamétrica 100-10 km) **WEFAX** - Weatherfax

**WFM o FMW** - Modulación de frecuencia amplia

# **)uotes**

### **CITAS**

Si esta guía te ha ayudado a apreciar mejor SDRsharp y llegar hasta aquí, lo considero un buen resultado y concluyo con esta recopilación de citas célebres...

La cita intenta reproducir por escrito la pasión por la lectura, para redescubrir la electrocución instantánea del estímulo, porque es precisamente la lectura, estimulante y excitante, lo que produce la cita - A. Compagnon

Ante un obstáculo, la línea más corta entre dos puntos puede ser una línea curva - B.Brecht

No fuiste hecho para vivir como brutos sino seguir la virtud y el conocimiento - Dante

Un puñado de todo y un conocimiento de nada - C. Dickens

No posees lo que no entiendes - JW Goethe

La perfección tiene un grave defecto; tiende a ser aburrida - W.S. Maugham

Si he visto más lejos, es porque estoy parado sobre los hombros de gigantes - I. Newton

Bendito sea el hombre que no espera nada, porque nunca se decepcionará - A. Papa

A menudo, un pequeño obsequio produce grandes efectos - Séneca

Genios son los que dicen mucho antes de lo que se dirá mucho después - RGSerna

Si SDRsharp no existiera, habría que inventarlo - d'après Voltarie / P.Romani SDRsharp, para hacer que los oyentes en blanco y negro vean los colores - d'après Maneskin / P.Romani

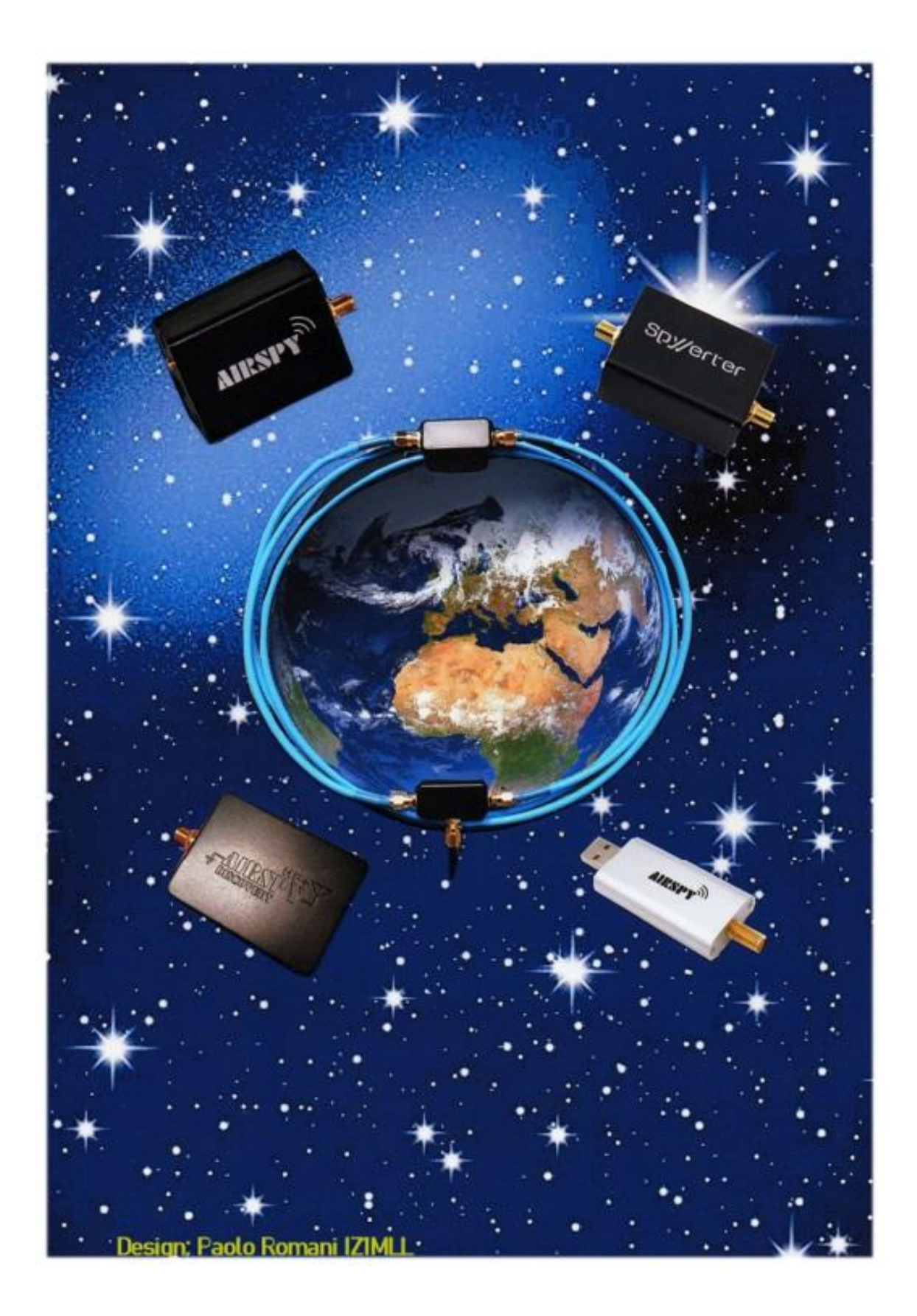